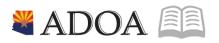

# HRIS – Human Resources Information Solution RESOURCE GUIDE: AGENCY HCM VIEW - HR WRITER (FORMS: HR65.1, HR65.2, HR65.3, HR65.4, HR65.5, HR65.6, HR70, HR170, XH64.1)

#### AGENCY HCM VIEW - HR WRITER (FORMS: HR65.1, HR65.2, HR65.3, HR65.4, HR65.5, HR65.6, HR70, HR170, XH64.1)

| T  | ab | le  | of | Сог | nte | nts  |
|----|----|-----|----|-----|-----|------|
| 11 | ub | IC. | 01 | COI | nce | 1103 |

| INTRODUCTION                                                      |    |
|-------------------------------------------------------------------|----|
| HR WRITER FLOW CHART                                              | 4  |
| HR WRITER TITLE CREATION (HR65.1) – FIRST FORM                    | 5  |
| Steps 1-9 of 9                                                    | 5  |
| HR WRITER FORMAT ITEM SELECTION (HR65.2) – SECOND FORM            | 9  |
| Steps 1-4 of 4                                                    | 10 |
| HR WRITER FORMAT ITEM ORDER (HR65.3) – THIRD FORM (OPTIONAL)      |    |
| STEPS 1-5 OF 5                                                    |    |
| HR WRITER FORMAT ITEM ORDER (HR65.4) – FOURTH FORM (OPTIONAL)     |    |
| Steps 1-6 of 6                                                    |    |
| HR WRITER POPULATION (HR65.5) – FIFTH FORM (OPTIONAL)             | 22 |
| Steps 1-4 of 4                                                    | 22 |
| HR WRITER POPULATION CRITERIA (HR65.6) – SIXTH FORM (OPTIONAL)    | 25 |
| Steps 1-7 of 7                                                    | 25 |
| HR WRITER REPORT RESULTS (HR70.1 AND HR170.1)                     | 29 |
| Steps 1-7 of 7                                                    | 30 |
| HR Writer Inquiry Form Results – Image                            |    |
| HR WRITER REPORT REQUEST (HR170.1)                                |    |
| APPENDIX A – HR WRITER TIPS                                       | 40 |
| APPENDIX B – THINGS TO CONSIDER WHEN BUILDING AN HR WRITER REPORT | 42 |
| APPENDIX C – HR WRITER TITLE UPDATE FORM (XH64.1)                 | 43 |
| STEPS TO COPY A REPORT FROM ANOTHER AUTHOR TO YOUR AUTHOR         |    |
| Steps 1-7 of 7<br>Steps to Copy a Report Within the Same Author   | -  |
| STEPS 1-7 OF 7                                                    |    |
| Steps to Rename a Report Within Your Current Author               |    |
| Steps 1-7 of 7                                                    |    |
| APPENDIX D – CREATING A CSV FILE                                  |    |
| Example of a CSV File – Report Image                              | 54 |

### Introduction

HRIS offers many standard and on-demand reports. If you have reviewed these reports and find that they do not address the specific needs of your agency, HR Writer may be the answer. HR Writer forms can be used to create new HRIS reports to meet agency specific needs.

This course will discuss the six HR Writer forms used to produce a basic HR Writer report. The forms include:

- HR Writer Title Creation (HR65.1)
- HR Writer Format Item Selection (HR65.2)
- HR Writer Format Item Order (HR65.3)
- HR Writer Print Order (HR65.4)
- HR Writer Population Selection (HR65.5)
- HR Writer Population Criteria (HR65.6)

There are additional forms in the HR Writer process, but these are used to create more complex reports. These additional forms will be discussed in the Advanced HR Writer Course.

#### Notes:

- The HR Writer Forms may look similar, but they each serve very different functions. You will improve your ability to create and troubleshoot HR Writer reports if you focus on understanding how each form functions.
- When you run reports at your agency, your report results will only include data authorized by your HRIS job role.
- If you are not currently assigned to a job role, your report will be blank.

### **HR Writer Flow Chart**

The HR Writer Forms must be **completed in a specific order** to successfully create and run a report. You must complete the forms in this order. Some of the forms are required for every HR Writer report, and some forms are options – depending on the purpose of the report.

The flow diagram in Figure 1 presents the forms, the required order and their overall purpose for HR Writer reports. The diagram also indicates whether the form is required or optional.

| Required forms appear as: | HR Report Writer<br>Title Creation<br>HR65.1 |
|---------------------------|----------------------------------------------|
| Optional forms appear as: | HR Report Writer<br>Title Creation<br>HR65.1 |

#### Figure 1 BASIC FLOWCHART

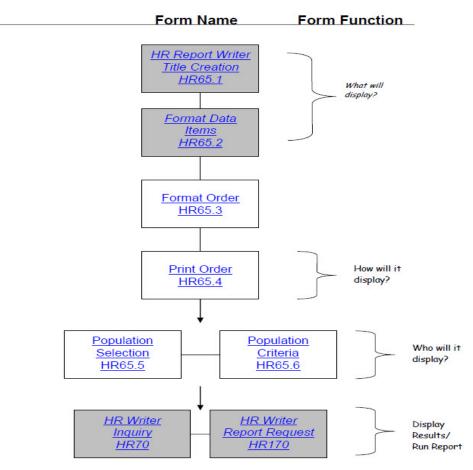

# HR Writer Title Creation (HR65.1) – First Form

(Image 1)

| 👗 General                                                                         | ~ | ≣ Menu Q. ▼ hr65.1 X Go 😭                                                                                     |        |
|-----------------------------------------------------------------------------------|---|----------------------------------------------------------------------------------------------------|--------|
| Help                                                                              |   | HR55.1 - Human Resource Writer Title Creation                                                                 | +      |
| Bookmarks                                                                         |   | Data View 🔻 Special Actions 🔻 🕂 Add 🖉 Change 🛱 Delete 🖣 Previous 🕼 Inquire 🕨 Next 🛛 Inquire 💌 Related Forms 🔻 |        |
| + Inbasket<br>+ HRIS Web Reports                                                  |   |                                                                                                    |        |
| <ul> <li>Jobs and Reports</li> <li>Job Schedule</li> <li>Print Manager</li> </ul> |   | Author QT                                                                                                    |        |
| Job List                                                                          |   | Detail Topic QF                                                                                               |        |
| i≡ Frequent                                                                       |   | Detail Line M v Multiple Lines                                                                                |        |
| C Recent                                                                          |   | Report Print Parameters                                                                                       |        |
|                                                                                   |   | Frequency 0 V On Demand                                                                                       |        |
|                                                                                   |   | Print File Name                                                                                               |        |
|                                                                                   |   | Distribution Group QF                                                                                         |        |
|                                                                                   |   | Printer QE                                                                                                    |        |
|                                                                                   |   | Number of CopiesNo                                                                                            |        |
|                                                                                   |   | Save Report N V No                                                                                            |        |
|                                                                                   |   | Spreadsheet Name                                                                                              |        |
|                                                                                   |   | < [10:16:15 - HR05.1 ] Ready 2                                                                                | ><br>↑ |

### Steps 1-9 of 9

#### (Image 1, Table 1) Author field 1 R Select from the drop Authors are used to down list. Authors will group report titles be predefined in the together. Reports within HRIS system. a specific author can be run concurrently. Example – If all HR reports are grouped under one author, that author can then submit report criteria and run all HR reports together. Authors will be setup with a 2-digit agency code, followed by 6 functional areas (HR, PR, BN, BUD, GL and MGT). You should create your report in the author for

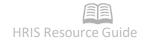

| No. | HRIS Field        | Required<br>(R)<br>Optional<br>(O) | Step / Action                                                                                                    | Expected Results                                                                                                    | Notes / Additional<br>Information                                                                                                    |
|-----|-------------------|------------------------------------|----------------------------------------------------------------------------------------------------|----------------------------------------------------------------------------------------------------|----------------------------------------------------------------------------------------------------|
|     |                   |                                    |                                                                                                    |                                                                                                    | your agency and the<br>functional area that<br>describes the report<br>topic.                                                                                                    |
| 2   | Title field       | R                                  | Type a report title for<br>the report you are<br>going to create. You<br>must define a unique<br>title for each new HR<br>Writer Report. | If you click the<br>drop down arrow<br>you will see all<br>existing titles that<br>have been created<br>under the specified<br>author. | Tips<br>The title can be up to 30<br>characters. The name<br>can include spaces.<br>The more descriptive the<br>title, the better all users<br>will understand what the<br>report contains.<br>Example - A title of<br>"Lisa's Report" doesn't<br>give the user any<br>information about the<br>report. A more<br>descriptive title of<br>"Payroll Dept List of New<br>Hires" describes the<br>intended report content.<br>When naming a report,<br>you should title the<br>report so that another<br>user will understand<br>what is in thereport.<br>Each Agency should<br>consider establishing<br>some naming<br>conventions if they want<br>to make their reports<br>reusable. |
| 3   | <b>Type</b> field | R                                  | Select report Type<br>from the drop down<br>list. You must<br>associate each HR<br>Writer report with a<br>single report type.           |                                                                                                    | The type field<br>determines the data that<br>is available when you<br>build your HR Writer<br>report. You must select<br>a report type when you<br>create an HR Writer<br>Report. The available<br>report types are:<br>$\circ$ (E) – Employee – this<br>options yields                                                                                                    |

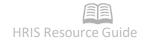

| No. | HRIS Field                      | Required<br>(R)<br>Optional<br>(O) | Step / Action                                     | Expected Results | Notes / Additional<br>Information                                                                                                    |
|-----|---------------------------------|------------------------------------|---------------------------------------------------|------------------|----------------------------------------------------------------------------------------------------|
|     |                                 |                                    |                                                   |                  | <ul> <li>results that include<br/>all current<br/>employee<br/>information<br/>including<br/>deductions,<br/>benefits, etc.</li> <li>(H) – History – this<br/>option yields results<br/>from historical data<br/>such as payroll<br/>payments and<br/>benefits<br/>compensation<br/>history. The History<br/>option is used in<br/>more advanced HR<br/>Writer reports and<br/>is not covered in<br/>this training session.</li> <li>(A) – Applicant – this<br/>option yields results<br/>from all current<br/>applicant<br/>information. Due to<br/>the states limited<br/>usage of applicant<br/>tracking, this option<br/>is not used.</li> </ul> |
| 4   | Detail Topic and<br>Detail Line | 0                                  |                                                   |                  | No action.                                                                                                    |
| 5   | Frequency field                 | R                                  | Select a Frequency<br>from the drop down<br>list. |                  | Frequency is used to<br>define when the reports<br>will be run.<br>This field defaults to O<br>(On Demand).<br>Notes<br>Other Frequency options<br>are:<br>W = Weekly,<br>M = Monthly,<br>Q = Quarterly, and<br>A = Annually<br>Frequency options other                                                                                                    |

| No. | HRIS Field                                                                | Required<br>(R)<br>Optional<br>(O) | Step / Action                                                                                                    | Expected Results                                | Notes / Additional<br>Information                                                                                                    |
|-----|---------------------------------------------------------------------------|------------------------------------|----------------------------------------------------------------------------------------------------|-------------------------------------------------|----------------------------------------------------------------------------------------------------|
|     |                                                                           |                                    |                                                                                                    |                                                 | than "O" are used to<br>define a frequency for<br>routine processing of<br>reports. Routine<br>processing is typically<br>defined by more<br>advanced HR Writer<br>users.<br><b>Example</b> – Several<br>reports under the same<br>author are defined with<br>a frequency of Monthly.<br>That author could select<br>parameters that would<br>generate all Monthly<br>reports by submitting |
| 6   | Print File Name                                                           | 0                                  | Type a unique name.<br>This name appears in<br>the print manager<br>when you run HR170.                                                  |                                                 | only one HR Writer Job.<br>If you do not provide a<br>Print File Name, HR<br>Writer will create one.<br>HR Writer will use the<br>first word or the first 10<br>characters of the Title as<br>the Print File Name.                                                                                                    |
| 7   | Distribution<br>Group, Printer,<br>Number of<br>Copies and Save<br>Report | 0                                  | Leave these fields<br>blank.                                                                                                    |                                                 | Fields are not used by the State of Arizona.                                                                                                    |
| 8   | Spreadsheet<br>Name                                                       | R, if<br>creating<br>a CSV<br>file | Type a spreadsheet<br>name. This field is<br>required if you want to<br>create a CSV file that<br>contains the results of<br>the report. |                                                 | <ul> <li>Notes</li> <li>Will not allow any spaces</li> <li>See Appendix D – Creating a CSV File for additional information on creating a CSV file.</li> </ul>                                                                                                    |
| 9   | Add button                                                                | R                                  | Click Add to save.                                                                                                    | Will be<br>automatically<br>taken to next form. | <u> </u>                                                                                                    |
|     |                                                                           |                                    |                                                                                                    |                                                 |                                                                                                    |

### HR Writer Format Item Selection (HR65.2) – Second Form

The HR Writer Format Item Selection Form (HR65.2) contains different topics that will allow you to access information on the Employee Master Record (HR11.1)

Use this form to select the fields to display on your HR Writer Report. At least one field must be selected to see any results.

#### Notes:

- Fields listed in the "Items to Select" section appear in alphabetical order. Use PageDown or PageUp to access additional data items.
- Select fields by typing an "X" ( I in the Select field or click the drop down box.
  - To delete a field from your results (field displays in Selected Items), remove the "X" from the Select field.

| (Image 2)                            |                                                                            |                                          |            |
|--------------------------------------|----------------------------------------------------------------------------|------------------------------------------|------------|
| La General                           | = Menu                                                                     | Q 🔻 hr65.1 🛛 🗙 Go 🏫                      |            |
| 🚯 Help                               | HR65.2 - Human Resource Writer Format Item Selection                       | n                                        | +          |
| Bookmarks                            | Data View 🔻 🛛 Special Actions 🔻 🕂 Add 🖉 Change 🗴 Delete 🖪 Previous 🔍       | Inquire 🕨 Next Inquire 🔻 Related Forms 🔻 |            |
| + Inbasket                           |                                                                            |                                          | ^          |
| + HRIS Web Reports                   | Author ATEN QE AT BENEF                                                    | ITS                                      |            |
| <ul> <li>Jobs and Reports</li> </ul> | Title 08212019test                                                         | QE History                               |            |
| Job Schedule                         | Topic HI QE Employee                                                       | History                                  |            |
| Print Manager                        | Line Length 60                                                             |                                          |            |
| Job List                             |                                                                            |                                          |            |
|                                      | Selected Items                                                             |                                          |            |
| i≡ Frequent                          | X V GE Employee X V GE Process Level                                       | X V GE Rate of Pay                       |            |
| O Recent                             | X  THI Action Code X  HI Reason 1                                          | X▼ E1 Status                             |            |
|                                      |                                                                            |                                          |            |
|                                      |                                                                            |                                          |            |
|                                      |                                                                            | <b></b>                                  |            |
|                                      | Items to Select                                                            |                                          |            |
|                                      | Action Code     Action Update                                              | Alpha Field Value                        |            |
|                                      | Anticipated End Date     Beginning Date                                    | Date Field Value                         |            |
|                                      | Deduction     Edm Effect Date                                              | Edm End Date                             |            |
|                                      | ▼ Field Name                                                               | ▼ History Currency                       |            |
|                                      | ▼ Log Date                                                                 | Numeric Field Value                      |            |
|                                      | Position Level     Prior Value                                             | Reason 1                                 |            |
|                                      | Reason 1 Description     Reason 2                                          | Reason 2 Description                     | 1          |
|                                      | ▼ Upd Abs Mgmt ▼ Update Benefit                                            | Vpdate Reg Ded                           | v          |
|                                      | <                                                                          | >                                        |            |
|                                      | [10:18:41 - HR65.2] More Records Exist - Use PageDown(AT-BN, 08212019test) |                                          | $\uparrow$ |

#### Steps 1-4 of 4 (Image 2, Table 1)

| No. | HRIS Field      | Required<br>(R)<br>Optional<br>(O) | Step / Action                                                                                | Expected Results | Notes / Additional<br>Information                                                                                                    |
|-----|-----------------|------------------------------------|----------------------------------------------------------------------------------------------|------------------|----------------------------------------------------------------------------------------------------|
|     | Topic field     | R                                  | Select a Topic from<br>the drop down list to<br>display the various<br>data items available. |                  | Click the Inquire button<br>to view all the items<br>within that topic. Items<br>will appear in the<br>'Items to select' section<br>of this form.<br>The type (see Page 6<br>for description of type)<br>assigned on the HR<br>Writer Title Creation<br>Form (HR65.1)<br>determines which<br>topics are available.<br>The data items for the<br>topic appear in the<br>'Items to Select' section<br>of the form.<br>Advanced Users<br>If you selected<br>Summarized Line in the<br>Detail Line field of<br>HR65.1, only numeric<br>non-date fields<br>associated with the<br>detail topic selected are<br>available. This is<br>because HRIS cannot<br>summarize (total) an<br>alpha or numeric date<br>field.<br>If you select Multiple<br>Lines in the Detail Line<br>field in HR65.1, you can<br>select from all fields<br>associated with the |
| 2   | Items to Select | R                                  |                                                                                              |                  | The Items to Select<br>section displays all<br>available data items for<br>the Topic selected. Any<br>of the fields that                                                                                                    |

| No. | HRIS Field     | Required<br>(R)<br>Optional<br>(O) | Step / Action | Expected Results                                                                                                    | Notes / Additional<br>Information                                                                                                    |
|-----|----------------|------------------------------------|---------------|----------------------------------------------------------------------------------------------------|----------------------------------------------------------------------------------------------------|
|     |                |                                    |               |                                                                                                    | appear can be selected<br>to appear in your<br>report.                                                                                                    |
|     |                |                                    |               |                                                                                                    | As data items are<br>marked in the 'Items to<br>Select' section, once<br>the Add/Change button<br>is clicked, those data<br>items will move to the<br>'Selected Items' section<br>of this form.                                                                                                    |
|     |                |                                    |               |                                                                                                    | Advanced Users<br>If the Detail Topic field<br>was not used on the<br>HR65.1 (see page6 for<br>additional information),<br>the available data items<br>or fields will be<br>associated with the<br>Employee Master<br>Record (HR11.1).<br>If a detail topic was<br>selected on HR65.1, the<br>fields associated with<br>the detail topic will be<br>defined on the HR<br>Writer Detail Selection<br>(HR65.7). |
| 3   | Selected Items | R                                  |               | Displays the fields<br>that have been<br>selected to display<br>on the report.<br>(Field must show<br>an "X" ( ) ) in the<br>select box next to<br>the title to be<br>displayed). | Notes<br>When the form is first<br>opened (See graphic<br>above), HRIS displays a<br>number of fields with<br>the label GE (General<br>Information Topic).<br>These data items or<br>fields are prepopulated<br>on new reports because<br>they are the fields most<br>commonly used in HR<br>Writer Reports. To<br>select a GE item, type<br>'X' in the select boxand<br>click <b>Change</b> .                |

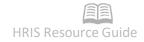

| No. | HRIS Field           | Required<br>(R)<br>Optional<br>(O) | Step / Action                                    | Expected Results | Notes / Additional<br>Information                                                                                                    |
|-----|----------------------|------------------------------------|--------------------------------------------------|------------------|----------------------------------------------------------------------------------------------------|
| 4   | Add/Change<br>button | R                                  | Click <b>Add/Change</b> to<br>save your changes. |                  | <ul> <li>Notes</li> <li>You should also click<br/>Change before<br/>performing a<br/>PageDown or<br/>PageUp, otherwise<br/>unsaved items<br/>marked with an "X"<br/>in the 'Items to<br/>Select' section will<br/>be lost.</li> <li>If changes are lost,<br/>you can always go<br/>back and recreate<br/>your selections.</li> <li>As you click Change<br/>on this form, the<br/>selected fields<br/>display in the top<br/>of theform.</li> </ul> |

# HR Writer Format Item Order (HR65.3) – Third Form (optional)

This form is optional. The HR Writer Format Item Order Form (HR65.3) is used to organize the appearance of layout for your report results across the page.

#### Notes:

- The data items selected on the HR Writer Format Item Selection Form (HR65.2) display on the lower half of the screen with column numbers automatically assigned.
  - The column numbers default to the order you selected the items in on the HR65.2.
  - Use this form to reorder the columns or change the length of the column on your report results.
- As you make changes and save those changes, the display on the HR65.3 will be automatically updated with the new column order/field lengths. The display will not change until you click Change.

| 🛓 General 🗸 🗸                        | ≡ Menu                                                                                                    | Q + hr65.1      | X Go 🏫                                                |
|--------------------------------------|----------------------------------------------------------------------------------------------------|-----------------|-------------------------------------------------------|
| 🗊 Help 🗸 🗸                           | HR65.3 - Human Resource Writer Format Item Order                                                                                                    |                 | +                                                     |
| Bookmarks ^                          | Data View 🔻 Special Actions 👻 🖉 Change 🖣 Previous 🕲 Inquire 🕨 Next Inquire 💌                                                                                                    | Related Forms 🔻 |                                                       |
| + Inbasket                           |                                                                                                    |                 | ^                                                     |
| + HRIS Web Reports                   | Author ATER CAL AT BENEFITS                                                                                                    |                 |                                                       |
| <ul> <li>Jobs and Reports</li> </ul> | Title 08212019test                                                                                                    | QE History      |                                                       |
| Job Schedule                         | Line Length 60                                                                                                    |                 |                                                       |
| Print Manager                        | Proc Action Reason Empl                                                                                                    |                 |                                                       |
| Job List                             | Employee Level Rate of Pay Code (1) Status                                                                                                    |                 |                                                       |
| i≡ Frequent ~                        | 999999999 xxxxxx 999999999.9999 xxxxxxxx                                                                                                    |                 |                                                       |
| 🕚 Recent 🗸 🗸                         |                                                                                                    |                 |                                                       |
|                                      | Column       Print       Column         Number       Data Item <ul> <li>Total</li> <li>Length</li> <li>Process I</li> <li>Process I</li></ul> |                 | Print<br>Total<br>V<br>V<br>V<br>V<br>V<br>As of Date |

#### (Image 3)

# Steps 1-5 of 5

| (Image | 3, | Table | 1) |
|--------|----|-------|----|
|        |    |       |    |

|     | '             |                                    |                                                                               |                  |                                                                                                    |
|-----|---------------|------------------------------------|-------------------------------------------------------------------------------|------------------|----------------------------------------------------------------------------------------------------|
| No. | HRIS Field    | Required<br>(R)<br>Optional<br>(O) | Step / Action                                                                 | Expected Results | Notes / Additional<br>Information                                                                   |
| 1   | Col Nbr field | R                                  | Type a sequential<br>number in the<br>Column Nbr field<br>that represents the |                  | Example – Entering a 1<br>in the Col Nbr field next<br>to Company indicates<br>that this field will |

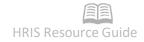

| No. | HRIS Field        | Required<br>(R)<br>Optional<br>(O) | Step / Action                                                        | Expected Results | Notes / Additional<br>Information                                                                                                    |
|-----|-------------------|------------------------------------|----------------------------------------------------------------------|------------------|----------------------------------------------------------------------------------------------------|
|     |                   |                                    | order you want the<br>data items to appear<br>in the report results. |                  | <ul> <li>appear as the first<br/>column (from the left)<br/>on the report results. A</li> <li>2</li> <li>in the Employee field<br/>will place that<br/>information in the<br/>second column from<br/>the left, and so on.</li> <li>You can rearrange any<br/>of the fields displayed<br/>by changing their<br/>column number.</li> <li>Notes</li> <li>Data items cannot<br/>have the same<br/>Column Nbr. If they<br/>do, you will receive<br/>an error message<br/>when you click<br/>Change.</li> <li>If you click the Col<br/>Nbr field drop<br/>down arrow, the<br/>box contains the<br/>option "01:15". To<br/>continue HRIS<br/>needs you to type<br/>a number between<br/>1 and 15 in the Col<br/>Nbr field.</li> </ul> |
| 2   | Print Total field | 0                                  |                                                                      |                  | You can total any<br>numeric, non-date item<br>on the report. If you<br>want HRIS to total the<br>data item, you must<br>select an option in the<br>Print Total field.                                                                                                    |
|     |                   |                                    |                                                                      |                  | Notes<br>Options are:<br>• (Y) – Yes. Total the<br>column<br>• (C) – Count. Count the                                                                                                    |
|     | - Internal Use On | lu luno 20                         |                                                                      |                  | ER (FORMS: HR65.1.                                                                                                    |

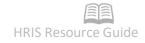

| No. H      | HRIS Field       | Required<br>(R)<br>Optional<br>(O) | Step / Action                                                                      | Expected Results | Notes / Additional<br>Information                                                                                                    |
|------------|------------------|------------------------------------|------------------------------------------------------------------------------------|------------------|----------------------------------------------------------------------------------------------------|
| 3 L        | .ength field     | (O)                                | Type on the desired<br>size of the data item<br>results using the<br>Length field. |                  | data items and<br>include the count<br>in the report. This<br>is only valid if the<br>data item is<br>Employee or<br>Applicant.<br>• (R) – Repeat.<br>Suppresses the<br>data detail.<br><b>Notes</b><br>• HRIS defaults a<br>minimum column<br>length in each data<br>item. If a 0 is<br>entered or the field<br>is left blank, HRIS<br>will default to the<br>minimum size for<br>the data item. Any<br>attempt to reduce<br>the data item<br>length too less<br>than the minimum<br>result in the<br>minimum length<br>defaulting.<br>• HR Writer Report<br>Request (HR170)<br>produces a report<br>that allows up to<br>190 characters per<br>line; however,<br>standard printers<br>only support 132<br>characters per line.<br>You will not see the<br>changes in field lengths<br>until you click the<br><b>Change</b> button. Once<br>clicked, the display of<br>the headings and the |
| 4 <b>A</b> | As of Date field | N/A                                | Do not use this field.                                                             |                  | line length of the affected fields change.                                                                                                    |

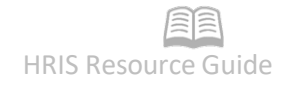

| No. | HRIS Field    | Required<br>(R)<br>Optional<br>(O) | Step / Action        | Expected Results | Notes / Additional<br>Information |
|-----|---------------|------------------------------------|----------------------|------------------|-----------------------------------|
| 5   | Change button | R                                  | Click Change to save |                  |                                   |
|     |               |                                    | changes.             |                  |                                   |

# HR Writer Format Item Order (HR65.4) – Fourth Form (optional)

This form is optional. The HR Writer Format Print Order Form (HR65.4) is used to sort the final report results (changing how the report will display down the page). The Print Order form functions the same way a sort feature works.

#### (Image 4)

| $\equiv$ Men | u.                                    |                 |                       |                      |                         |          | Q 🔻 hr65.1           | × Go 🏠             |
|--------------|---------------------------------------|-----------------|-----------------------|----------------------|-------------------------|----------|----------------------|--------------------|
|              |                                       |                 |                       | HR65.4 - Human Resou | ırce Writer Print Order |          |                      | +                  |
| Data View    | Special Actions V                     | 🖉 Change        | Previous              |                      | Next Inquire            | <b>•</b> | Related Forms 🔻      |                    |
|              |                                       | Author<br>Title | AT-BN<br>08212019test | QE                   | AT BENEFITS             |          | QE History           |                    |
|              |                                       | Торіс           | HI Q≣                 |                      | Employee History        |          |                      |                    |
| Order        | Торіс                                 | Item            |                       | Total                | Order                   | Торіс    | Item                 | Total              |
| <b>•</b>     |                                       |                 |                       | ▼<br>▼<br>▼          | <b>v</b>                |          |                      | •<br>•             |
| Items to Sel | ect                                   |                 |                       | •                    |                         |          |                      | Page Break Level 💌 |
| •            | Action Code                           |                 | •                     | Action Update        |                         |          | Alpha Field Value    |                    |
|              | Anticipated End Date                  |                 | •                     | Beginning Date       |                         |          | Date Field Value     |                    |
|              | Deduction                             |                 | •                     | Edm Effect Date      |                         |          | Edm End Date         |                    |
|              | Field Name                            |                 | <b>•</b>              | Hist Corr Flag       |                         |          | History Currency     |                    |
|              | Log Date                              |                 | •                     | Log Time             |                         |          | Numeric Field Value  |                    |
|              | Position Level                        |                 | •                     | Prior Value          |                         |          | ▼ Reason 1           |                    |
|              | Reason 1 Description                  |                 | •                     | Reason 2             |                         |          | Reason 2 Description |                    |
|              | Upd Abs Mgmt                          |                 | •                     | Update Benefit       |                         |          | ▼ Update Req Ded     |                    |
| •            | User Name                             |                 | <b>.</b>              |                      |                         |          | •                    |                    |
| [ 10:07:44   | - HR65.4 ] Inquiry Complete(AT-BN, 08 | 212019test)     |                       |                      |                         |          |                      |                    |

### Steps 1-6 of 6

#### (Image 4, Table 1)

| No. | HRIS Field         | Required<br>(R)<br>Optional<br>(O) | Step / Action                                                                                                    | Expected Results | Notes / Additional<br>Information                                                                                                    |
|-----|--------------------|------------------------------------|----------------------------------------------------------------------------------------------------|------------------|----------------------------------------------------------------------------------------------------|
| 1   | <b>Topic</b> field | R                                  | Select a topic from<br>the drop down list to<br>display the various<br>data items available<br>for sorting and<br>totaling. |                  | • Topics are limited to<br>master topics and<br>the detail topic<br>specified on<br>HR65.1 (see page<br>6 for additional<br>information).<br>Master topics<br>include<br>information from<br>the Employee<br>Master Record<br>(HR11.1) and the<br>Applicant Form |

| No. | HRIS Field                      | Required<br>(R)<br>Optional<br>(O) | Step / Action                                                                                                    | Expected Results | Notes / Additional<br>Information                                                                                                    |
|-----|---------------------------------|------------------------------------|----------------------------------------------------------------------------------------------------|------------------|----------------------------------------------------------------------------------------------------|
|     |                                 |                                    |                                                                                                    |                  | <ul> <li>(PA31.1).</li> <li>The options<br/>selected on<br/>HR65.4 may<br/>differ from<br/>the items<br/>selected on<br/>the HR Writer<br/>Format Item<br/>Select<br/>(HR65.2).</li> <li>Example – On the<br/>HR65.2, you may<br/>select to display the<br/>Employee Number<br/>and Name. On the<br/>HR65.4 you might<br/>select your sort to<br/>be done by Process<br/>Level. The Process<br/>Level field does not<br/>have to be selected<br/>to display on HR65.2<br/>to be used to sort<br/>your report results<br/>on HR65.4</li> </ul> |
| 2   | <b>Items to Select</b><br>field | R                                  | Select the data items<br>to use in the result<br>reports.                                                                                      |                  | <ul> <li>To add an item, enter<br/>"X" (I) in the<br/>selected box or click<br/>the drop down<br/>arrow, then "Select"<br/>from the drop down<br/>box and click<br/>Change.</li> <li>The maximum number<br/>of data items that can</li> </ul>                                                                                                    |
| 3   | Order field                     | R                                  | Change the sort<br>order by changing<br>the column numbers<br>next to each data<br>item. You can<br>reorder the fields in<br>any way by typing |                  | be included in the<br>sorting for a report is 9.<br>Example – If you want to<br>sort the results by<br>Employees' Last Name,<br>then Employee Number<br>and Process Level,<br>1. Place an "X" next to<br>these three fields in                                                                                                    |

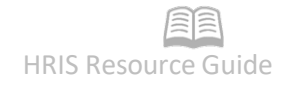

|     |             | Required               |                                           |                  |                                                                                                    |
|-----|-------------|------------------------|-------------------------------------------|------------------|----------------------------------------------------------------------------------------------------|
| No. | HRIS Field  | (R)<br>Optional<br>(O) | Step / Action                             | Expected Results | Notes / Additional<br>Information                                                                                                    |
|     |             |                        | sequential numbers<br>in the Order field. |                  | the 'Items to Select'<br>area,<br>2. Click Change,<br>3. Type 01 next to<br>Last Name, 02 next to<br>Employee Number<br>and 03 next to<br>Process Level, then<br>4. Click Change.                                                                                                    |
|     |             |                        |                                           |                  | <ul> <li>Notes</li> <li>Data items cannot<br/>have the same<br/>Column Nbr. If they<br/>do, you will receive<br/>an error message<br/>when you click<br/>Change.</li> <li>If you click the Col Nbr<br/>field drop down<br/>arrow, the box<br/>contains the option<br/>"01:9". To continue,<br/>HRIS needs you to<br/>enter a number<br/>between 1 and 9 in<br/>the field.</li> <li>The system defaults to<br/>an Employee<br/>Number sort if<br/>nothing is entered</li> </ul> |
| 4   | Total field | 0                      |                                           |                  | on this form.<br>If data items were<br>selected on HR Writer<br>Format Item Order<br>(HR65.3) to total, use<br>this field to select the<br>total option.<br>The total option you<br>select determines:<br>The kind of total<br>information printed, and<br>Whether or not the<br>report prints detail and<br>totals, or only totals.                                                                                                    |

| No. | HRIS Field                | Required<br>(R)<br>Optional<br>(O) | Step / Action                                                                                        | Expected Results | Notes / Additional<br>Information                                                                                                    |
|-----|---------------------------|------------------------------------|----------------------------------------------------------------------------------------------------|------------------|----------------------------------------------------------------------------------------------------|
|     |                           |                                    |                                                                                                    |                  | <pre>If no option is selected,<br/>totals do not print on<br/>the report.<br/>Notes<br/>Selection options are:<br/>(Y) – Print column<br/>Totals – print detail<br/>with the columns.<br/>(S) – Totals Only<br/>Suppress Detail and<br/>(Z) – Averages Only<br/>Suppress Detail -<br/>used for<br/>suppressing data<br/>detail. These will be<br/>covered in more<br/>detail in Appendix A<br/>– HR Writer Tips<br/>(Page 30).<br/>– Print Column<br/>Averages – print the<br/>report in detail with<br/>column averages.<br/>(R) – Record Count<br/>Only – print only a<br/>record count of<br/>Employees and<br/>Applicants included<br/>in the sort level.<br/>You can select a<br/>different total option for<br/>each data item being<br/>totaled. The report then<br/>prints the item name<br/>and field value<br/>associated with the print<br/>order whenever the<br/>value changes.</pre> |
| 5   | Page Break<br>Level field | 0                                  | Select the column<br>number in the Order<br>field where you want<br>the report to begin a<br>new pg. |                  | To define a page break;<br>select the column<br>number in the Order<br>field where you want<br>the report to begin a<br>new page.                                                                                                    |

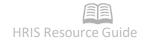

| No. | HRIS Field           | Required<br>(R)<br>Optional<br>(O) | Step / Action                           | Expected Results | Notes / Additional<br>Information                                                                                                    |
|-----|----------------------|------------------------------------|-----------------------------------------|------------------|----------------------------------------------------------------------------------------------------|
| 6   | <b>Change</b> button | R                                  | Click <b>Change</b> to save<br>changes. |                  | Notes<br>• You should always<br>click Change<br>before performing<br>a PageDown or<br>PageUp, otherwise<br>unsaved items<br>marked with an 'X'<br>in 'Items to Select'<br>will be lost.                                       |
|     |                      |                                    |                                         |                  | <ul> <li>If changes are lost,<br/>you can always go<br/>back and recreate<br/>your selections.</li> <li>As you click Change,<br/>the selected fields<br/>in 'Items to Select'<br/>move to the top of<br/>the form.</li> </ul> |

# HR Writer Population (HR65.5) – Fifth Form (optional)

The HR Writer Population Selection Form (HR65.5) is different from the previous forms because it requires using two forms in conjunction to define the population you want to see in your report results. Both forms are optional in creating an HR Writer Report, but they provide the ability to define your results with better clarity.

First, use the HR65.5 to select the data items you want to specify criteria on. Then the HR Writer Population Criteria Form (HR65.6) will be used to define the criteria (rules) for the population. Employees satisfying the criteria will be included in the report results.

(Image 5)

| ≡ Menu                                                                  |                                                                       | Q 🔻 hr65.1 X Go 🏠                       |
|-------------------------------------------------------------------------|-----------------------------------------------------------------------|-----------------------------------------|
|                                                                         | HR65.5 - Human Resource Writer Population Selection                   |                                         |
| Data View 🔻 Special Actions 🔻 🖉 Change                                  | l Previous 🔍 Inquire 🕨 Next 🛛 Inquire 💌 Related F                     | orms 🔻                                  |
| Title                                                                   | AT BENEFITS           08212019lest         QE           E1         QE | History                                 |
| . Selected Items                                                        |                                                                       |                                         |
| X - GE Process Level                                                    | X • E1 Status                                                         |                                         |
| <b>•</b>                                                                |                                                                       |                                         |
| v                                                                       | •                                                                     |                                         |
| •                                                                       | ▼                                                                     |                                         |
| <b>▼</b>                                                                | •                                                                     |                                         |
| terms to Select     Adjusted Hire - YOS     Adjusted Hire Month         |                                                                       | Adjusted Hire Day     Anniversary - YOS |
| Adjusted Hire Month     Adjusted Hire Month     Annual Hours            |                                                                       | Anniversary - YOS     Department        |
| Department Desc                                                         |                                                                       | ▼ FTE                                   |
| Fica Nbr Last 4                                                         |                                                                       | ▼ Hire Date                             |
| Hire Date - Day                                                         |                                                                       | Hire Date - YOS                         |
| Hire Date - Year                                                        | ▼ Indirect Supervisor                                                 | <ul> <li>Indirect Supv Desc</li> </ul>  |
| Indirect Supv Name                                                      | Job Code                                                              | ▼ Job Code Description                  |
| Last Day Paid                                                           | ▼ Last Name Prefix                                                    | ▼ Location                              |
| [10:10:30 - HR65.5 ] More Records Exist - Use PageDown(AT-BN, 08212019) | est)                                                                  | 1                                       |

# Steps 1-4 of 4

(Image 5, Table 1)

| No | . HRIS Field | Required<br>(R)<br>Optional<br>(O) | Step / Action                                                                                                    | Expected Results | Notes / Additional<br>Information                                                                                                    |
|----|--------------|------------------------------------|----------------------------------------------------------------------------------------------------|------------------|----------------------------------------------------------------------------------------------------|
| 1  | Topic field  | R                                  | Select a topic from<br>the drop down list.<br>• Click the <b>Inquire</b><br>button to view all<br>the items within that<br>topic. Items will<br>appear in the 'Items<br>to select' section of<br>this form. |                  | Notes<br>• The type (see Page 6<br>for description of type)<br>assigned on the HR<br>Writer Title Creation<br>Form (HR65.1)<br>determines available<br>topics. |

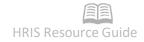

| No. | HRIS Field                      | Required<br>(R)<br>Optional<br>(O) | Step / Action                                             | Expected Results | Notes / Additional<br>Information                                                                                                    |
|-----|---------------------------------|------------------------------------|-----------------------------------------------------------|------------------|----------------------------------------------------------------------------------------------------|
|     |                                 |                                    |                                                           |                  | Example – Create a report<br>that shows EEO<br>information for the dates<br>between 01/01/2004 and<br>03/31/2004.<br>• On the HR65.5, you<br>would select 'Hire Date'<br>from 'Items to Select'.<br>• On the HR Writer<br>Population Criteria<br>(HR65.6) (Page 19) you<br>would add a Beginning<br>Value of 01/01/2004 and<br>an ending value of<br>03/31/2004.                                                                                                    |
| 2   | <b>Items to Select</b><br>field | R                                  | Select the data items<br>to use in the result<br>reports. |                  | <ul> <li>To add an item, enter<br/>"X" ()) in the selected<br/>box or click the drop<br/>down arrow, then<br/>"Select" from the drop<br/>down box and click<br/>Change.</li> <li>Any of the fields that<br/>appear can be selected to<br/>use as criteria in your<br/>report.</li> <li>As data items are<br/>marked in the 'Items to<br/>Select' section, and the<br/>Add/Change button is<br/>clicked, those data items<br/>will move to the<br/>'Selected Items' section<br/>of this form.</li> </ul> |
| 3   | Selected Items<br>field         | R                                  |                                                           |                  | Includes the fields that<br>have been selected to use<br>when defining the<br>population criteria. (Field<br>must show an "X" () in<br>the select box to be<br>selected).<br><b>Note</b><br>• To delete an item,<br>remove the 'X' from the<br>select box and click                                                                                                    |

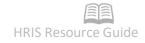

| No. | HRIS Field           | Required<br>(R)<br>Optional<br>(O) | Step / Action                           | Expected Results | Notes / Additional<br>Information                                                                                                    |
|-----|----------------------|------------------------------------|-----------------------------------------|------------------|----------------------------------------------------------------------------------------------------|
|     |                      |                                    |                                         |                  | Change.<br>The maximum number of<br>data items that<br>can be included in the<br>population criteria<br>definition for a report is<br>9.                                                                                                    |
| 4   | <b>Change</b> button | R                                  | Click <b>Change</b> to save<br>changes. |                  | Notes<br>• You should always click<br>Change before<br>performing a PageDown<br>or PageUp, otherwise<br>unsaved items marked<br>with an 'X' in 'Items to<br>Select' will be lost.<br>• If changes are lost, you<br>can always go back and<br>recreate your selections.<br>• As you click <b>Change</b> , the<br>selected fields in 'Items<br>to Select' move to the<br>'Selected Items' section<br>of the form. |

# HR Writer Population Criteria (HR65.6) – Sixth Form (optional)

This form is optional and will only be used if data items were selected on the HR65.5 (See Page 17 for information). Use this form to assign criteria (valid values) to the data items selected.

**Example** – Create a report, which displays EEO information from Jan 1 – March 31 of 2004.

- On the HR65.5 select the Hire Date.
- On this form, set criteria that Date must include 01/01/2004 to 03/31/2004.

| Menu                                                                                                    |              |                                      |                |              |                  |                              |              |            |         | २ ▼ hr65.1 |        | × G0          | • ^ |
|----------------------------------------------------------------------------------------------------|--------------|--------------------------------------|----------------|--------------|------------------|------------------------------|--------------|------------|---------|------------|--------|---------------|-----|
|                                                                                                    |              |                                      |                |              | HR65.6 - Human F | Resource Writer Population C | iteria       |            |         |            |        |               |     |
| a View 🔻                                                                                                    | Special Ac   | tions 🔻 🖉 🤇                          | hange          | Previous     | R Inquire        | Next Inc                     | quire   🔻 🛛  | Related Fo | rms 🔻   |            |        |               |     |
|                                                                                                    |              | _                                    |                |              |                  |                              |              |            |         |            |        |               |     |
|                                                                                                    |              |                                      | Author         | AT-BN        | QE               | AT BENEFITS                  |              |            |         |            |        |               |     |
|                                                                                                    |              |                                      | Title          | 08212019test |                  |                              |              | Q≣         | History |            |        |               |     |
|                                                                                                    |              |                                      |                |              |                  |                              |              |            |         |            |        |               |     |
| 1 Pro                                                                                                    | cess Level   |                                      |                | 2            | Status           |                              |              |            |         |            |        |               |     |
|                                                                                                    |              |                                      |                |              |                  |                              |              |            |         |            |        |               |     |
|                                                                                                    |              |                                      |                |              |                  |                              |              |            |         |            |        |               |     |
|                                                                                                    |              |                                      |                |              |                  |                              |              |            |         |            |        |               |     |
|                                                                                                    |              |                                      |                |              |                  |                              |              |            |         |            |        |               |     |
|                                                                                                    |              |                                      |                |              |                  |                              |              |            |         |            |        |               |     |
|                                                                                                    |              |                                      |                |              |                  |                              |              |            |         |            |        |               |     |
|                                                                                                    |              |                                      |                |              |                  |                              |              |            |         |            |        |               |     |
|                                                                                                    | Data         | Include                              |                |              |                  |                              |              |            |         |            |        | Item          |     |
| FC                                                                                                    | Data<br>Item | Include<br>Exclude                   | Beginni        | ing Value    |                  |                              | Ending Value |            |         |            |        | ltem<br>Group |     |
|                                                                                                    |              | Exclude                              | Beginni<br>*AD | ing Value    |                  |                              | Ending Value |            |         |            |        |               |     |
| •                                                                                                    | Item         | Exclude                              | *AD            | ing Value    |                  |                              |              |            |         |            |        |               |     |
| <b>v</b>                                                                                                    | Item         | Exclude                              |                | ing Value    |                  |                              | Ending Value |            |         |            | V      |               |     |
| •<br>•                                                                                                    | Item         | Exclude                              | *AD            | ing Value    |                  | ▼<br>▼                       |              |            |         |            | ▼<br>▼ |               |     |
| <ul> <li></li> <li></li> &lt;</ul> | Item         | Exclude                              | *AD            | ing Value    |                  |                              |              |            |         |            |        |               |     |
|                                                                                                    | Item         | Exclude                              | *AD            | ing Value    |                  |                              |              |            |         |            |        |               |     |
|                                                                                                    | Item         | Exclude<br>I V<br>I V<br>V<br>V<br>V | *AD            | ing Value    |                  |                              |              |            |         |            |        |               |     |
|                                                                                                    | Item         | Exclude                              | *AD            | ing Value    |                  |                              |              |            |         |            |        |               |     |
|                                                                                                    | Item         | Exclude<br>I V<br>I V<br>V<br>V<br>V | *AD            | ing Value    |                  |                              |              |            |         |            |        |               |     |

# Steps 1-7 of 7

#### (Image 6, Table 1)

| No | ). | HRIS Field      | Required<br>(R)<br>Optional<br>(O) | Step / Action                                                                                                    | Expected Results | Notes / Additional<br>Information |
|----|----|-----------------|------------------------------------|----------------------------------------------------------------------------------------------------|------------------|-----------------------------------|
|    | 1  | FC field        | R                                  | Select whether you<br>want to A – Add, C –<br>Change or D – Delete a<br>population criteria.                                                    |                  |                                   |
|    | 2  | Data Item field | R                                  | Type the application-<br>assigned number of<br>the data item<br>appearing in the top<br>portion of this form,<br>you<br>want to define criteria |                  |                                   |

| No. | HRIS Field            | Required<br>(R)<br>Optional<br>(O) | Step / Action                                                                                                | Expected Results | Notes / Additional<br>Information                                                                                                    |
|-----|-----------------------|------------------------------------|----------------------------------------------------------------------------------------------------|------------------|----------------------------------------------------------------------------------------------------|
| 3   | Inc Exc field         | R                                  | for.<br>Select whether the<br>individuals meeting                                                            |                  |                                                                                                    |
| 4   | Beginning             | R                                  | the selection criteria<br>are<br>(I) – included or<br>(E) – excluded.<br>Define the beginning                |                  |                                                                                                    |
| 4   | Value field           | K                                  | value (if applicable)<br>that you want the data<br>item criteria to<br>include/exclude.                      |                  |                                                                                                    |
| 5   | Ending Value<br>field | 0                                  | Define the ending<br>value (if applicable)<br>that you want the data<br>item criteria to<br>include/exclude. |                  |                                                                                                    |
| 6   | Item Group<br>field   | 0                                  |                                                                                                    |                  | This field functions as an<br>"And/Or" feature to allow<br>you to defined multiple<br>different criteria groups<br>the Employee must meet.<br>To group the criteria, you<br>will place an alpha or<br>numeric character in the<br>Item Group field, this<br>character associates that<br>criteria with others in the<br>item group.<br>•An "and" condition<br>requires that an Employee<br>meet the selection criteria<br>of each and every<br>consecutive data item<br>with the same character.<br><b>Example</b> - if you want to<br>include all Employees<br>with AO status hired<br>between 01/01/1984 and<br>02/01/1984, you would<br>select Status and Hire<br>Date on the HR65.5. Then<br>on the HR65.6, you would |

| No. | HRIS Field | Required<br>(R)<br>Optional<br>(O) | Step / Action | Expected Results | Notes / Additional<br>Information                                                                                                    |
|-----|------------|------------------------------------|---------------|------------------|----------------------------------------------------------------------------------------------------|
|     |            |                                    |               |                  | <ul> <li>define <ul> <li>Status (Data Item</li> <li>Inc/Exc = I,</li> <li>Beginning Value = A0</li> <li>and Item Group = A</li> </ul> </li> <li>Hire Date (Data Item 2),</li> <li>Inc/Exc = I, Beginning</li> <li>Value = 01/01/1984,</li> <li>Ending Value =</li> <li>02/01/1984 and Item</li> <li>Group = A</li> <li>An "or" condition</li> <li>requires that an Employee</li> <li>meet at least one criteria</li> <li>in the different data item</li> <li>groups to be included.</li> <li>You can use an "or"</li> <li>condition to include or</li> <li>exclude data items with</li> <li>different item group</li> <li>characters.</li> </ul> |
|     |            |                                    |               |                  | Example - if you want to<br>include all Employees<br>with A0 status hired<br>between 01/01/1984 and<br>02/01/1984 that work in<br>Dept A or Dept B, you<br>would select Status, Hire<br>Date and Department on<br>the HR65.5. Then on the<br>HR65.6, you would define<br>-Criteria 1:<br>•Status (Data Item 1),<br>Inc/Exc = I, Beginning<br>Value = A0 and Item<br>Group = A<br>•Hire Date (Data Item 2),<br>Inc/Exc = I, Beginning<br>Value = 01/01/1984,<br>Ending Value =<br>02/01/1984 and Item<br>Group = A<br>•Department (Data Item<br>3), Inc/Exc = I, Beginning<br>Value = Dept A and Item                                             |

| No. | HRIS Field              | Required<br>(R)<br>Optional<br>(O) | Step / Action                    | Expected Results | Notes / Additional<br>Information                                                                                                    |
|-----|-------------------------|------------------------------------|----------------------------------|------------------|----------------------------------------------------------------------------------------------------|
|     |                         |                                    |                                  |                  | Group = A<br>-Criteria 2<br>•Status (Data Item 1),<br>Inc/Exc = I, Beginning<br>Value = A0 and Item<br>Group = B<br>•Hire Date (Data Item 2),<br>Inc/Exc = I, Beginning<br>Value = 01/01/1984,<br>Ending Value =<br>02/01/1984 and Item<br>Group = B<br>•Department (Data Item<br>3), Inc/Exc = I, Beginning<br>Value = Dept B and Item<br>Group = B<br>•All data items with<br>"blank" in the Item Group<br>are considered one item<br>group following the "And"<br>Condition. |
| 7   | <b>Change</b><br>Button | R                                  | Click Change to save<br>changes. |                  | Notes<br>• You should always click<br>Change before<br>performing a PageDown<br>or PageUp, otherwise<br>unsaved items will be lost.<br>• If changes are lost, you<br>can always go back and<br>recreate your criteria.<br>• As you click <b>Change</b> , the<br>option defined in the 'FC'<br>column disappears.                                                                                                    |

#### Note:

The Population Criteria is the last step in creating a basic ad hoc report. Use HR Writer Report (HR170) to run the report, or preview the results using HR Writer Inquiry Form (HR70.1.)

### HR Writer Report Results (HR70.1 and HR170.1)

The HR Writer Inquiry Form (HR70.1) provides the ability to preview the results of the report online, while the HR Writer Report Request Form (HR170) shows the complete results, and provides the option to print the report.

(Image 7)

| ≡ Menu                       |                  |                                              |                              |    | ୍ୟ କr65.1 | X Go | â          |
|------------------------------|------------------|----------------------------------------------|------------------------------|----|-----------|------|------------|
|                              |                  | HR70.1 - Hu                                  | uman Resource Writer Inquiry |    |           |      | +          |
| OK Cancel                    |                  |                                              |                              |    |           |      |            |
|                              | Author           | AT-BN QE                                     | AT BENEFITS                  |    |           |      | ^          |
|                              | Title            | 08212019test                                 |                              | QE |           |      |            |
| . Display Parameters         |                  |                                              |                              |    |           |      |            |
|                              | Setup Criteria   | Y 🕶                                          | Use HR65 Criteria            |    |           |      |            |
|                              | Display Order    | Pv                                           | Print Order                  |    |           |      |            |
|                              | Detail Date      | <b>—</b> -                                   |                              |    |           |      |            |
|                              | As of Date       |                                              |                              |    |           |      |            |
| Sup                          | press Individual | •                                            |                              |    |           |      |            |
| Selection Criteria           |                  |                                              |                              |    |           |      |            |
|                              | Company          | QĒ                                           |                              |    |           |      |            |
|                              | Process Level    | QE                                           |                              |    |           |      |            |
|                              | Department       | QE                                           |                              |    |           |      |            |
| E                            | Employee Group   | Q                                            |                              |    |           |      |            |
|                              | User Level       | QE                                           |                              |    |           |      |            |
|                              | Location         | QE                                           |                              |    |           |      |            |
|                              | Supervisor       | Q                                            |                              |    |           |      |            |
|                              | Union            | QE                                           |                              |    |           |      |            |
|                              | Job Class        | QE                                           |                              |    |           |      |            |
|                              | Job Code         | QĒ                                           |                              |    |           |      |            |
|                              | Status           | Q <sup>2</sup> Q <sup>2</sup> Q <sup>2</sup> | QE                           |    |           |      |            |
| Employ                       | yee or Applicant | Q2 -                                         | QE                           |    |           |      | ~          |
| [ 10:15:08 - HR65.6 ] Ready  |                  |                                              |                              |    |           |      |            |
| [ 10.15.00 - Intosto ] ready |                  |                                              |                              |    |           |      | $\uparrow$ |

The HR Writer Inquiry Form allows you to run a preview of the report results used before creating the report and sending it to a printer. Use this form to check that the report sorts correctly and lists the appropriate Employees.

Be aware that this view has no formatting and is not how the final report will display.

#### Notes:

- Company is a required field and must be included in order for the report to work. Company will always be Company '1' unless you are from ADOA Central Benefits.
- If the results show more employees than expected, check that the HR Writer Population Selection (HR65.5) (Page 17) and HR Writer Population Criteria (HR65.6) forms are defined correctly.
  - Watch the include/exclude statement values.
  - Watch for Employee status codes, i.e., leaving status criteria blank will return ALL Employees, including terminated staff.
- The HR Writer Inquiry (HR70.1) form can be used to define additional parameters. You can select criteria on this form to narrow down the results displayed in your report. Additional options include: Process Level, etc.

# Steps 1-7 of 7

(Image 7, Table 1)

| inage 7, 1 |                               | Required               |                                                                                                    |                  |                                                                                                    |
|------------|-------------------------------|------------------------|----------------------------------------------------------------------------------------------------|------------------|----------------------------------------------------------------------------------------------------|
| No.        | HRIS Field                    | (R)<br>Optional<br>(O) | Step / Action                                                                                                    | Expected Results | Notes / Additional<br>Information                                                                                                    |
| 1          | Setup Criteria<br>field       | R                      | Select the setup<br>criteria that should be<br>used when the query<br>is run.                                     |                  | <ul> <li>Notes</li> <li>Selection options are: <ul> <li>Y – Yes, report</li> <li>should use both the</li> <li>HR65.5 and HR65.7</li> <li>selection criteria.</li> <li>N – No, report</li> <li>should use not use the</li> <li>criteria defined on</li> <li>HR65.5 of HR65.7</li> <li>P – use only the</li> <li>population selection</li> <li>defined on HR65.5</li> <li>D – use only the</li> <li>detail population</li> <li>selection defined on</li> <li>HR65.7</li> </ul> </li> <li>Default is Y, and this</li> <li>option will be used in</li> <li>most cases. More</li> <li>advanced users may</li> <li>select P or D.</li> </ul> |
| 2          | <b>Display Order</b><br>field | R                      | Select the order you<br>want the results to<br>display.                                                           |                  | <ul> <li>Notes</li> <li>Options are <ul> <li>(P) – Print Order (as defined on HR65.4),</li> <li>(N) – Numeric and</li> <li>(A) – Alpha.</li> </ul> </li> <li>Default is P.</li> </ul>                                                                                                    |
| 3          | <b>Detail Date</b><br>field   | 0                      | Type in a beginning<br>and ending date range<br>to make a search for<br>historical information<br>more efficient. |                  | This feature makes your<br>inquiry more efficient by<br>limiting the scope of the<br>inquiry to a specific time<br>period rather than all<br>historical records.<br>A date range <b>should be</b><br><b>used</b> if the report type<br>was setup as History on<br>the HR65.1.                                                                                                    |

| No. | HRIS Field                        | Required<br>(R)<br>Optional<br>(O)         | Step / Action                                                                                                    | Expected Results | Notes / Additional<br>Information                                                                                                    |
|-----|-----------------------------------|--------------------------------------------|----------------------------------------------------------------------------------------------------|------------------|----------------------------------------------------------------------------------------------------|
|     |                                   |                                            |                                                                                                    |                  | Advanced Topics- You<br>should always indicate a<br>detail date range in this<br>form or in the HR65.8<br>(HR Writer Detail<br>Criteria) for Employee<br>history topics. Any date<br>range entered on this<br>form overrides criteria<br>defined on the HR65.8.<br>(See Advanced HR Writer<br>Training.)                           |
| 4   | As of Date<br>field               | 0                                          | Type a date to<br>perform your query<br>"as of" that date.                                                                                                |                  | <ul> <li>Notes</li> <li>When an "as of" date is provided, HRIS recreates the Employee record as it was on the specified date.</li> <li>If an Employee is hired after the date, he/she will not appear on the inquiry.</li> <li>In order for this feature to work, the affected fields must be logged or entered through</li> </ul> |
| 5   | Suppress<br>Individual field      | 0                                          | Select whether or not<br>HR Writer should<br>suppress printing<br>information for<br>individuals for which<br>no qualified detail<br>information is found |                  | Advanced Topics – The<br>value entered in this<br>field overrides the value<br>selected in the Suppress<br>Individual field on the HR<br>Writer Detail Criteria<br>Form (HR65.8). (See<br>Advanced HR Writer<br>Training.)                                                                                                    |
| 6   | Company –<br>Emp or App<br>fields | Company<br>field – R;<br>all others -<br>O |                                                                                                    |                  | You can select additional<br>criteria on this form to<br>narrow down the results<br>displayed in your report.<br>Additional options<br>include: Process Level,<br>Department, Employee<br>Group, etc.                                                                                                    |
| 7   | <b>OK</b> button                  | R                                          | Click <b>Ok</b> to be taken to the HR Writer Inquiry                                                                                                    |                  |                                                                                                    |

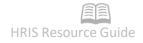

| No. | HRIS Field | Required<br>(R)<br>Optional<br>(O) | Step / Action           | Expected Results | Notes / Additional<br>Information |
|-----|------------|------------------------------------|-------------------------|------------------|-----------------------------------|
|     |            |                                    | Window (HR70.2),        |                  |                                   |
|     |            |                                    | which displays results. |                  |                                   |

### HR Writer Inquiry Form Results – Image

(Image 8)

Below you will see the results of a report that was created to show Employee Anniversaries along with home address:

| $\equiv$ Menu                                          | Q. ▼ hr65.1 | X Go | â |
|--------------------------------------------------------|-------------|------|---|
| HR70.2 - Human Resource Writer Inquiry Window          |             |      |   |
| ← Back Detach Special Actions ▼                        |             |      |   |
| 08212019test                                           |             |      |   |
| Page 1 of 9,647                                        | Next Page   | 2    |   |
| Proc Action Reason Empl                                |             |      |   |
| Employee Level Rate of Pay Code (1) Status             |             |      |   |
| 26.0235 T2                                             |             |      |   |
|                                                        |             |      |   |
| POSUPDATE                                              |             |      |   |
| POSUPDATE                                              |             |      |   |
| JOB CHANGE JC-PROPP                                    |             |      |   |
| JOB CHANGE JC-PROPP                                    |             |      |   |
| STATUS CHG ST-PS-RULE                                  |             |      |   |
| SEPARATION SEP-LITD                                    |             |      |   |
| SEPARATION SEP-LITD                                    |             |      |   |
| SEPARATION SEP-LITO                                    |             |      |   |
| CSV Export                                             |             |      |   |
| [10:17:32 - Lawson ] More Records Exist - Use PageDown |             |      | ŕ |

### HR Writer Report Request (HR170.1)

Form can be used to create a report on the screen, send the report to an attached printer, or export the results into a CSV file.

#### Notes:

- If the results show more employees than expected, check that the Population Selection (HR65.5) and Population Criteria (HR65.6) forms.
  - Watch the include/exclude statement values.
  - Watch for Employee status codes, i.e., leaving status criteria blank will return ALL Employees, including terminated staff
- You can select additional criteria on this form to narrow down the results displayed in your report. Additional options include: Process Level, Department, Employee Group, etc.
- As with all HRIS Standard Reports, you must provide a unique Job Name and Description to run this report.

#### (Image 9)

| ≡ Menu                                         |                                                                                                    |                              | Q = hr170 X Go 🏠                                                     |  |  |  |
|------------------------------------------------|----------------------------------------------------------------------------------------------------|------------------------------|----------------------------------------------------------------------|--|--|--|
| HR170 - Human Resource Writer Report Request + |                                                                                                    |                              |                                                                      |  |  |  |
| Special Actions 🔻 🕂 Add 🖉                      | Change 📅 Delete 🖪 Previous 🔍 Inqu                                                                                                    | re 🕨 Next Quick Submit 🛛 🗄 W | ork File Distribution Inquire   🔻 🛛 🚥                                |  |  |  |
| Sub                                            | nit Reports<br>Job Name Job Name Job Description<br>User Name Data Area/ID PROD                                                                                                    |                              | Print Mgr                                                            |  |  |  |
| [10:19:05 - HR170 ] Ready                      | Company     QE       Process Level     QE       User Level     QE       Supervisor     QE       Job Class     QE       Status     QE       As of Date     T       Line Spacing     1 ▼       Suppress Individual     ▼       Spreadsheet     ▼       Create XML     N ▼ |                              | anent         Qē           code         Qē           code         Qē |  |  |  |

### Steps 1-8 of 8

(Image 9, Table 1)

| No. | HRIS Field                            | Required<br>(R)<br>Optional<br>(O) | Step / Action                                                                                  | Expected Results | Notes / Additional<br>Information                                                                                                    |
|-----|---------------------------------------|------------------------------------|------------------------------------------------------------------------------------------------|------------------|----------------------------------------------------------------------------------------------------|
| 1   | Job Name/Job<br>Description<br>fields |                                    | Define a unique<br>name and description<br>for the HR Writer<br>report you will be<br>running. |                  |                                                                                                    |
| 2   | Author field                          |                                    | Select the Author of<br>the Report you would<br>like to generate.                              |                  |                                                                                                    |
| 3   | Frequency field                       |                                    | Select the frequency<br>for the report(s) you<br>want to run.                                  |                  | If you want to run all the<br>reports for that author<br>assigned to a specific<br>frequency on the<br>HR65.1, you must select<br>that frequency here.<br>HRIS will then generate<br>only the reports assigned |

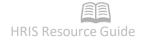

| No. | HRIS Field                | Required<br>(R)<br>Optional<br>(O) | Step / Action                                       | Expected Results | Notes / Additional<br>Information                                                                                                    |
|-----|---------------------------|------------------------------------|-----------------------------------------------------|------------------|----------------------------------------------------------------------------------------------------|
|     |                           |                                    |                                                     |                  | with the specified<br>frequency.<br>Notes<br>Frequency options are:<br>W = Weekly,<br>M = Monthly, Q<br>= Quarterly,<br>A = Annually,<br>O = On Demand.                                                                                                    |
| 4   | Title field               |                                    | Select the Title you<br>defined for your<br>report. |                  | If you leave the Title field<br>blank, HRIS generates all<br>reports defined for the<br>selected author.<br>To select your report you<br>can either type in the<br>name of the report or<br>select it from the drop<br>down list. If you type in<br>the name it must match<br>the title entered on<br>HR65.1 exactly or you<br>will receive an error. |
| 5   | Company – Line<br>Spacing |                                    |                                                     |                  | You can select additional<br>criteria on this form to<br>narrow down the results<br>displayed in your report.<br>Additional options<br>include: Process Level,<br>Department, Employee<br>Group, etc.                                                                                                    |
| 6   | Suppress Individual       |                                    |                                                     |                  | Select whether or not HR<br>Writer should suppress<br>printing information for<br>individuals for which no<br>qualified detail<br>information is found.<br>Advanced Topics – The<br>value entered in this field<br>overrides the value<br>selected in the Suppress<br>Individual field on the HR<br>Writer Detail Criteria<br>Form (HR65.8). (See     |

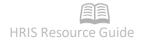

| No. | HRIS Field                  | Required<br>(R)<br>Optional<br>(O) | Step / Action                                                                                                    | Expected Results | Notes / Additional<br>Information                                                                                                    |
|-----|-----------------------------|------------------------------------|----------------------------------------------------------------------------------------------------|------------------|----------------------------------------------------------------------------------------------------|
|     |                             |                                    |                                                                                                    |                  | Appendix C – HR Writer<br>Title Update Form<br>(XH64.1))                                                                                                    |
| 7   | <b>Spreadsheet</b><br>field |                                    | Select YES if you want<br>to create a CSV field<br>when you submit the<br>report.                                                                                                    |                  | Note – if you entered a<br>value in the Spreadsheet<br>field on HR65.1, the CSV<br>field will be available in<br>the Print Manager with<br>that file name. If no<br>value was entered, the<br>spreadsheet will be<br>under the name<br>SPREAD2.<br>See Appendix D –<br>Creating a CSV File |
| 8   | Add/Change<br>Button        |                                    | If you are creating a<br>new report, and this<br>is the first time you<br>have defined<br>parameters, click<br>Add.<br>If you are changing a<br>previous report, and<br>you have already<br>added the report,<br>then click <b>Change</b> . |                  |                                                                                                    |

After you have created your job, to view the results follow these steps on the HR170 form:

1. Click Submit Job

| ≡ Menu            |        |          |   |
|-------------------|--------|----------|---|
| Special Actions 🔻 | + Add  | 🖉 Change | Ō |
|                   | Submit |          |   |

2. Click Submit again – receive message "Job has been submitted".

| Submit Job          |        |
|---------------------|--------|
| Job Name<br>TEST123 |        |
| User Name           |        |
| Time Zone<br>GMT-7  |        |
| Job Queue           |        |
|                     | •      |
| Start Date          |        |
|                     | $\Box$ |
| Start Time          |        |
|                     | 0      |
| Submit              | Close  |

3. Click the Job Scheduler button

|       |          |                 |          |                    |                         |                 | ୟ ▼ hr170        |
|-------|----------|-----------------|----------|--------------------|-------------------------|-----------------|------------------|
|       |          |                 | HR170    | ) - Human Resource | e Writer Report Request |                 |                  |
| + Add | 🖉 Change | <u>च</u> Delete | Previous | R Inquire          | Next Quick Su           | bmit 🛛 🔁 Work F | ile Distribution |
|       | Submit   |                 | Reports  |                    | Job Sched               |                 | Print Mgr        |
|       |          | Job Name        | TEST123  | Q                  |                         | _               |                  |
|       |          | Job Description | test     |                    |                         |                 |                  |

4. Verify that your report has moved to the **Completed Jobs tab** and the status is Normal Completion.

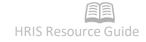

|     | Menu                                                                                       |            |           |                     |                     |                   | Q. ★ hr170 | X Go 🏫 |  |
|-----|--------------------------------------------------------------------------------------------|------------|-----------|---------------------|---------------------|-------------------|------------|--------|--|
|     | Job Schedule -                                                                             |            |           |                     |                     |                   |            |        |  |
| Jol | Job Actions 🔻 🔞 Inquire 📅 Delete 🛛 🔍 Search 🕨 Find Next 😔 Reset 🛛 🏪 Export Related Forms 🔻 |            |           |                     |                     |                   |            |        |  |
|     | User Name Time Zone: GMT-7 Q Auto Monitor Active Jobs O Completed Jobs                     |            |           |                     |                     |                   |            |        |  |
|     | Job Name                                                                                   | Parameters | Job Queue | Start Date          | Stop Date           | Status            |            |        |  |
|     | TEST123                                                                                    | HR170      | *******   | 01/31/2020 10:27:09 | 01/31/2020 10:27:18 | Normal Completion |            | ~      |  |
|     | BN247                                                                                      | BN247      | *******   | 01/26/2020 23:00:19 | 01/26/2020 23:00:19 | Normal Completion |            |        |  |
|     | BN247                                                                                      | BN247      | *******   | 01/26/2020 22:58:39 | 01/26/2020 22:58:40 | Normal Completion |            |        |  |
|     | GS                                                                                         | BN242      | ********  | 01/26/2020 22:53:02 | 01/26/2020 22:53:06 | Normal Completion |            |        |  |

#### 5. Click the **Related Forms** drop down menu and select Job List.

| ≡   | Menu                                                                                       |             |                |                     |                     |                   |                           | Q ▼ hr170 | X Go 🏠           |  |
|-----|--------------------------------------------------------------------------------------------|-------------|----------------|---------------------|---------------------|-------------------|---------------------------|-----------|------------------|--|
|     | Job Schedule - +                                                                           |             |                |                     |                     |                   |                           |           |                  |  |
| Jol | Job Actions ▼ 🕲 Inquire 💼 Delete   Q Search → Find Next 🖓 Reset   🛗 Export Related Forms ▼ |             |                |                     |                     |                   |                           |           |                  |  |
|     | User Name Job List Time Zone: GMT-7                                                        |             |                |                     |                     |                   |                           |           | Time Zone: GMT-7 |  |
|     |                                                                                            |             |                | QE                  |                     |                   | Print Manager             |           | Auto Monitor     |  |
|     | 0                                                                                          | Active Jobs | Waiting Jobs ( | Completed Jobs      |                     |                   | Multi-Step Job Definition |           |                  |  |
|     | Job Name                                                                                   | Parameters  | Job Queue      | Start Date          | Stop Date           | Status            | Recurring Job Definition  |           |                  |  |
|     | TEST123                                                                                    | HR170       | *******        | 01/31/2020 10:27:09 | 01/31/2020 10:27:18 | Normal Completion |                           |           | ^                |  |
|     | BN247                                                                                      | BN247       | *******        | 01/26/2020 23:00:19 | 01/26/2020 23:00:19 | Normal Completion |                           |           |                  |  |
|     | BN247                                                                                      | BN247       | *******        | 01/26/2020 22:58:39 | 01/26/2020 22:58:40 | Normal Completion |                           |           |                  |  |

6. Right click on your **report name** and select the version of the report you would like to view.

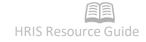

|      | Menu         |             |          |              |            |            |         |        | Q + 1           | ır170 | X Go | â |
|------|--------------|-------------|----------|--------------|------------|------------|---------|--------|-----------------|-------|------|---|
|      |              |             |          |              |            | Job List - |         |        |                 |       |      | + |
| Job  | Actions 🔻    | R Inquire   | 📅 Delete | Quick Submit | t Q Search | Find Next  | 🗘 Reset | Export | Related Forms 🔻 |       |      |   |
|      | User Nam     | ne          |          |              |            |            |         |        |                 |       |      |   |
|      |              |             |          | Q≣           |            |            |         |        |                 |       |      |   |
|      | Job Name     | Description | Reports  | Parameters   | Status     |            |         |        |                 |       |      |   |
|      | 00001        | 00001       | 0        | HR170        |            |            |         |        |                 |       |      | ~ |
|      | 000645       | 000645      | 0        | PA102        |            |            |         |        |                 |       |      |   |
|      | 01           | 01          | 0        | XP391        |            |            |         |        |                 |       |      |   |
|      | 01218        | 01218       | 0        | HR170        |            |            |         |        |                 |       |      |   |
| Dele | ete          | 02          | 0        | XP391        |            |            |         |        |                 |       |      |   |
| Sub  |              | 02272019    | 0        | HR170        |            |            |         |        |                 |       |      |   |
|      |              | 03          | 0        | XP391        |            |            |         |        |                 |       |      |   |
|      | ck Submit    | 04          | 0        | XP391        |            |            |         |        |                 |       |      |   |
| Viev | w Parameters | 04232015    | 0        | HR170        |            |            |         |        |                 |       |      |   |

## Appendix A – HR Writer Tips

• Check the standard (canned) reports first. There may be one that can be used and save time. Don't forget that a standard report may exist in another module (HR, Payroll, Benefits, Personnel Administration, Time Accrual, Time and Attendance.)

• Start by completing only the two required forms (HR Writer Title Creation (HR65.1) (Page 5) and HR Writer Format Item Selection (HR65.2) (Page 8)) and build from there.

• Build the report in pieces, testing and saving along the way. (It is easier to diagnose a problem if you can determine the point at which things go wrong and make corrections to the report.)

• When asked to create a report find out what data the requestor wants to see (Format Items), how they want to see it (Format Order), what page breaks they want (Print Order) and who they want to include (Selection). This will help complete the HRIS forms accurately. See Appendix B – Thing to Consider when Building an HR Writer Report (Page 32) for things to consider when developing an HR Writer Report.

• It is not necessary to complete all fields on all forms.

• To sort the report a certain way it is not required to list that field in the HR Writer Format Item Order (HR65.3). However, listing it allows the field to display as a visual confirmation or double check that the sort is working correctly. (List it on the far right of the results page.)

**Example** – a birthday list was requested, they requestor asked that the list be sorted by department name. Display Employee name and birthday in the first few fields then department as the last.

• Equate the term **POPULATION** to the words **WHICH EMPLOYEES** HR Writer Population Selection (HR65.5) defines the population variables and HR Writer Population Criteria (HR65.6) defines the matching criteria for those variables.

- Item Counting and Totaling Functions
  - When using counting or totaling functions in HR Writer, how these are setup on the HR Writer Format Item Order (HR65.3) and the HR Writer Format Item Order (HR65.4) determines how HR Writer will perform the count or total.
  - To count the number of employees or applicants included in a report, the Employee or Applicant field must be included as a data item.
    - Select C in the Print Total field on HR65.3 for the data item.
    - In the total field on HR65.4, select Y for each sort level for which you want to see counts. Select R for each sort level to get just a count of records with no detail.
  - To total a **numeric value** column in the report, select Y in the Print Total field on HR65.3 for the appropriate numeric item. In the Total field on HR65.4 for sort level(s), you have the following options:
    - Y for column totals,
    - A for averages,
    - R for a count of the number of records associated with a data item with details suppressed,
    - S for column totals with details suppressed, and

- Z for averages with detail suppressed.
- To summarize historical records (If Type on HR65.1 is selected as History), select R in the Print Totals field on HR65.3 for all data items beside the one to be summarized. Select Y in the total field on HR65.4.
- The following is a table illustrating the possible combinations between the HR Writer Format Item Order (HR65.3) and the HR Writer Print Order Form (HR65.4) with the subsequent results:

| HR65.3 –<br>Print Total<br>Field | HR65.4 –<br>Total field | Result                                                                                            |
|----------------------------------|-------------------------|---------------------------------------------------------------------------------------------------|
| Ν                                | N                       | No Totals                                                                                         |
| Y                                | Y                       | Totals by Sort Level                                                                              |
| Y                                | А                       | Averages of numeric values by sort level                                                          |
| Y                                | R                       | Count the number of records<br>associated with an item based on sort level,<br>detail suppressed. |
| Y                                | S                       | Totals only by sort level, details suppressed.                                                    |
| Y                                | Z                       | Averages only by sort level, details suppressed.                                                  |
| С                                | Y                       | Total of Count (Employee's and Applicants only).                                                  |
| R                                | S                       | Total per detail line with the item marked "R" repeated.                                          |

# Appendix B – Things to Consider when Building an HR Writer Report

When requested to create a report ask questions to find out:

- What data the requestor wants to see (This is your Format Item Selection)
- How they want to see it (This is your Format Item Order)
- What page breaks they want (This is your Print Order)
- Who they want to include (This is your Population Selection and Population Criteria)

| [      |                                       |                                                                                                    |
|--------|---------------------------------------|----------------------------------------------------------------------------------------------------|
| HR65.2 | HR Writer<br>Format Item<br>Selection | <ul> <li>WHAT fields should be displayed in the results?</li> <li>Choose fields from a pick list, in no particular order. Use</li> <li>HR65.3 to arrange them in the requested order.</li> <li>Caution – should PageDown or PageUp be needed to get to more field selections, click Change before leaving that page or the selected items will be lost.</li> </ul> |
| HR65.3 | HR Writer<br>Format Item<br>Order     | How will the fields display across the page?<br>The fields selected in HR65.2 can be reordered here.                                                                                                    |
| HR65.4 | HR Writer<br>Print Order              | HOW should the results be listed down the page? This is the<br>same as a sort order.<br>Fields selected here do not have to be listed in prior forms<br>(HR65.2 or HR65.3.)                                                                                                    |
| HR65.5 | HR Writer<br>Population<br>Selection  | <ul> <li>WHO should be seen in the results?</li> <li>Select the field names here then use HR65.6 to add the values.</li> <li>Fields selected here do not have to be listed in prior forms (HR65.2 - HR65.4.)</li> </ul>                                                                                                    |
| HR65.6 | HR Writer<br>Population<br>Criteria   | <ul><li>WHO should be seen in the results?</li><li>Define the criteria here for the data items selected on HR65.5.</li><li>Criteria can only be defined on this form for data items selected on HR65.5.</li><li>If no fields are listed, go back to the prior form (HR65.5) and select them. Click Change to save.</li></ul>                                       |

## Appendix C – HR Writer Title Update Form (XH64.1)

In the event that a report needs to be renamed or copied, use HR Writer Title Update (XH64.1.)

Select an Author from the drop down box and Inquire. It is critical to click Inquire in order to see the list of reports.

### Steps to Copy a Report from one Author to another Author

(Image 10)

|        |                                     | YH64 1 Huma  | IN Resource Writer Title Update |            |    |
|--------|-------------------------------------|--------------|---------------------------------|------------|----|
| 1002   |                                     |              |                                 |            |    |
| a Viev | w   Special Actions   Change  Inqui | re Inquire i | £                               |            |    |
|        |                                     |              |                                 |            |    |
|        | Author ATERN                        | 07           | AT BENEFITS                     |            |    |
|        | Autor                               | Q            | AT DENEFTTS                     |            |    |
|        |                                     |              | Position To                     | 2 TERMS EV | QE |
|        |                                     |              |                                 |            |    |
|        | Title 1                             |              | Author 2                        | Title 2    |    |
| •      | 08212019test                        | QE           | QE                              |            | QE |
| •      | 1 AT-BN FROM AD HR                  | QE           | QE                              |            | Q  |
| •      | 1 TERMS                             | QE           | QĘ                              |            | Q  |
| •      | 11 EE0                              | QE           | QE                              |            | Q  |
| •      | 1111DEHR                            | QE           | QĘ                              |            | Q  |
| •      | 111DEHR                             | QE           | QE                              |            | Q  |
| •      | 11INVOL                             | QE           | QE                              |            | Q  |
| •      | 12192016                            | QE           | QE                              |            | Q  |
| •      | 1ABC                                | QE           | QE                              |            | QE |
| •      | 1ALLEMPLOYEES                       | QE           | QE                              | 5          | QE |
| •      | 1ARIEL                              | QE           | QĒ                              |            | QE |
|        | 1DONATED                            | QE           | QE                              |            | QE |
| •      |                                     | QE           | QE                              |            | Q  |

## Steps 1-7 of 7

(Image 10, Table 1)

| No. | HRIS Field    | Required<br>(R)<br>Optional<br>(O) | Step / Action                                                                | Expected Results | Notes / Additional<br>Information                           |
|-----|---------------|------------------------------------|------------------------------------------------------------------------------|------------------|-------------------------------------------------------------|
| 1   | Author field  | R                                  | Select <b>Your</b> Current<br>Author                                         |                  |                                                             |
| 2   | FC field      | R                                  | Select the <b>Add</b><br>function when<br>copying reports<br>across authors. |                  | FC = 'A'                                                    |
| 3   | Title 1 field | R                                  | Type the new title for<br>your report                                        |                  | The title should be what<br>you want to call the<br>report. |

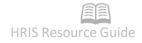

| No. | HRIS Field        | Required<br>(R)<br>Optional<br>(O) | Step / Action                                         | Expected Results | Notes / Additional<br>Information                                                                                                    |
|-----|-------------------|------------------------------------|-------------------------------------------------------|------------------|----------------------------------------------------------------------------------------------------|
|     |                   |                                    |                                                       |                  | <b>Example</b> : We are creating the "DOR NEW HIRES"                                                                                                    |
| 4   | Author 2 field    | R                                  | Select Author to copy from                            |                  | <b>Example</b> : report is being copied from author "Zelle"                                                                                                    |
| 5   | Title 2 field     | R                                  | Select report title to<br>copy from Author 2<br>field |                  | <b>Example</b> – Report being copied is called 'NEW HIRES'.                                                                                                    |
| 6   | Position To field | 0                                  |                                                       |                  | Field is used when<br>changing Report names.<br>See description under<br>Steps to rename a report<br>within your current<br>author.<br>Do not use the Position to<br>field when copying across<br>authors. |
| 7   | Change button     | R                                  | Click <b>Change</b> to process you action.            |                  |                                                                                                    |

# Steps to Copy a Report Within the Same Author

#### (Image 10, same image e as above)

|        |                                       | XH64.1 - Hum                    | an Resource Writer Title Update |                      |          |
|--------|---------------------------------------|---------------------------------|---------------------------------|----------------------|----------|
|        |                                       | Service Contraction Contraction |                                 |                      |          |
| a Viev | w   Special Actions   Change  Inquire | Inquire                         | *                               |                      |          |
|        |                                       |                                 |                                 |                      |          |
|        | Autor                                 |                                 |                                 |                      |          |
|        | Author AT-BN                          | QE                              | AT BENEFITS                     |                      |          |
|        |                                       |                                 | Position To                     | 2 TERMS EV           | QE       |
|        |                                       |                                 | Position to                     | ZIERWISEV            | <u> </u> |
|        |                                       |                                 |                                 |                      |          |
| C.     | Title 1 08212019test                  |                                 | Author 2<br>AT-BN QE            | Title 2 08212019test | QE       |
| •      | 1 AT-BN FROM AD HR                    | QE<br>QE                        | QE<br>QE                        | <u>V0212019(85)</u>  | Q=       |
| •      | 1 TERMS                               |                                 | Q=                              |                      |          |
| •      | 11 EEO                                | QE                              |                                 |                      | QI       |
|        |                                       | QE                              | QE                              |                      | QE       |
| •      | 1111DEHR                              | QE                              | QE                              |                      | QE       |
| •      | 111DEHR                               | QE                              | QE                              |                      | QE       |
| •      | 11INVOL                               | QE                              | Ę                               |                      | QE       |
| •      | 12192016                              | Q≣                              | QE                              |                      | QE       |
| •      | 1ABC                                  | QE                              | QE                              |                      | QE       |
| •      | 1ALLEMPLOYEES                         | Q                               | QE                              |                      | QE       |
| •      | 1ARIEL                                | QE                              | QE                              |                      | QE       |
| •      | IDONATED                              | QE                              | QE                              |                      | QE       |
| •      | 1test1023                             | Q≣                              | Q≣                              |                      | QE       |

### Steps 1-7 of 7

(Image 10, Table 1)

| No. | HRIS Field        | Required<br>(R)<br>Optional<br>(O) | Step / Action                                                                                                    | Expected Results | Notes / Additional<br>Information                                                                             |
|-----|-------------------|------------------------------------|----------------------------------------------------------------------------------------------------|------------------|----------------------------------------------------------------------------------------------------|
| 1   | Author Field      | R                                  | Select Your Current<br>Author                                                                                                    |                  |                                                                                                    |
| 2   | Position To field | 0                                  | Select the report title<br>from the drop down<br>list, and click the<br>Inquire button. The<br>selected report will<br>show as the first<br>report in the list. |                  | Feature acts as a 'Page<br>Down' function.<br>You can use this feature to<br>advance to a specific<br>report. |
| 3   | FC field          | R                                  | Select the <b>Add</b><br>function code<br>when copying<br>reports within the<br>same author.                                                                    |                  | FC = 'A'                                                                                                    |
| 4   | Title 1 field     | R                                  | Type the new title for your report.                                                                                                    |                  | The title should be what you want to call the                                                                 |

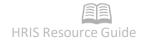

| No. | HRIS Field     | Required<br>(R)<br>Optional<br>(O) | Step / Action                                          | Expected Results | Notes / Additional<br>Information                                                                                                    |
|-----|----------------|------------------------------------|--------------------------------------------------------|------------------|----------------------------------------------------------------------------------------------------|
|     |                |                                    |                                                        |                  | report.<br><b>Example</b> – We want to<br>create a new report called<br>'EE LIST INDIVIDUAL<br>STIPEND'. This report will<br>be a copy of the old report<br>'DOR NEW HIRES<br>INDIVIDUAL STIPEND' |
| 5   | Author 2 field | R                                  | Select Your Current author.                            |                  | When copying you must<br>select an Author.<br><b>Example –</b> We would<br>select author DOR HR.                                                                                                  |
| 6   | Title 2 field  | R                                  | Select report title to<br>copy from Author 2<br>field. |                  | <b>Example</b> – We selected<br>report 'DOR NEW HIRES<br>INDIVIDUAL STIPEND' to<br>copy from Author 'DOR HR                                                                                       |
| 7   | Change button  | R                                  | Click <b>Change</b> to process you action.             |                  |                                                                                                    |

## Steps to Rename a Report Within Your Current Author

#### (Image 10, same image as above)

|        |                                         | XH64.1 H       | uman Resource Writer | Title Undate |              |     |
|--------|-----------------------------------------|----------------|----------------------|--------------|--------------|-----|
| 1.1169 |                                         | 1000 State 100 |                      | The opuate   |              |     |
| a Viev | w 🔻 Special Actions 🔻 🖉 Change 🕼 Inquir | re Inquire     | •                    |              |              |     |
|        |                                         |                |                      |              |              |     |
|        |                                         |                |                      |              |              |     |
|        | Author AT-BN                            | QE             | ATBE                 | NEFITS       |              |     |
|        |                                         |                |                      | _            |              |     |
|        |                                         |                |                      | Position To  | 2 TERMS EV   | QE  |
|        |                                         |                |                      | -            |              |     |
| C      | Title 1                                 |                | Author 2             |              | Title 2      |     |
| •      | 08212019test                            | QE             | AT-BN                | Q≣           | 08212019test | QE  |
| •      | 1 AT-BN FROM AD HR                      | QE             |                      | Q≣           |              | QE  |
| •      | 1 TERMS                                 | Q≣             |                      | Q≣           |              | QE  |
| •      | 11 EEO                                  | QE             |                      | Q≣           |              | QE  |
| •      | 1111DEHR                                | QE             |                      | Q≣           |              | ব্য |
| •      | 111DEHR                                 | QE             |                      | Q≣           |              | QE  |
| •      | 11INVOL                                 | QE             |                      | QE           |              | QE  |
| •      | 12192016                                | Q≣             |                      | Q≣           |              | QE  |
| •      | 1ABC                                    | QE             |                      | Q≣           |              | QE  |
| •      | 1ALLEMPLOYEES                           | QE             |                      | Q≣           |              | QE  |
| •      | 1ARIEL .                                | QE             |                      | QE           |              | QE  |
| •      | 1DONATED                                | QE             |                      | QE           |              | QE  |
| •      | 1test1023                               | QŦ             |                      | QE           |              | Q   |

### Steps 1-7 of 7

(Image 10, Table 1)

| No. | HRIS Field        | Required<br>(R)<br>Optional<br>(O) | Step / Action                                                                                                    | Expected Results | Notes / Additional<br>Information                                                                             |
|-----|-------------------|------------------------------------|----------------------------------------------------------------------------------------------------|------------------|----------------------------------------------------------------------------------------------------|
| 1   | Author Field      | R                                  | Select <b>Your</b> Current<br>Author                                                                                                    |                  |                                                                                                    |
| 2   | Position To field | 0                                  | Select the report title<br>from the drop down<br>list, and click the<br><b>Inquire</b> button. The<br>selected report will<br>show as the first<br>report in the list. |                  | Feature acts as a 'Page<br>Down' function.<br>You can use this feature to<br>advance to a specific<br>report. |
| 3   | FC field          | R                                  | Select the <b>Change</b><br>function code<br>when renaming<br>reports within an<br>author.                                                                             |                  | FC = 'C'                                                                                                    |
| 4   | Title 1 field     | R                                  | Select the report title you want to rename.                                                                                                    |                  | <b>Example</b> – Rename report title "NEW HIRES EE LIST"                                                      |

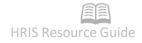

| No. | HRIS Field     | Required<br>(R)<br>Optional<br>(O) | Step / Action                              | Expected Results | Notes / Additional<br>Information                                  |
|-----|----------------|------------------------------------|--------------------------------------------|------------------|--------------------------------------------------------------------|
|     |                |                                    |                                            |                  | to "DOR NEW HIRES EE<br>LIST"                                      |
| 5   | Author 2 field | R                                  | Do not use.                                |                  | Field will be blank.                                               |
| 6   | Title 2 field  | R                                  | Type the new title for your report.        |                  | <b>Example</b> – New report<br>title is "DOR NEW HIRES<br>EE LIST" |
| 7   | Change button  | R                                  | Click <b>Change</b> to process you action. |                  |                                                                    |

#### Appendix D – Creating a CSV File

HR Writer provides the ability to generate CSV (Comma-separated value) files with the results of you developed HR Writer reports. These CSV files can then be opened in applications like MS Excel, etc for manipulation.

To create a CSV file from an HR Writer report, you must complete the following critical steps:

1. When defining the report on HR Writer Title Creation (HR65.1), you must include a name for you file in the Spreadsheet Name field. **This name can be a maximum of 10 characters.** 

| ≡ Menu                                                 |                                                      | Q 🕶 hr65.1 X Go 🏠 |   |
|--------------------------------------------------------|------------------------------------------------------|-------------------|---|
|                                                        | HR65.1 - Human Resource Writer Title Creation        |                   | + |
| Data View 🔻 Special Actions 🔻 🕂 Add 🖉 Cha              | nge 📅 Delete 🖪 Previous 🕼 Inquire 🕨 Next 🛛 Inquire 💌 | Related Forms 🔻   |   |
| Author<br>Title<br>Type<br>Detail Topic<br>Detail Line |                                                      |                   |   |
| Report Print Parameters                                |                                                      | £                 |   |
| Frequency<br>Print File Name                           | O v On Demand                                        |                   |   |
| Print File Name                                        | QĘ                                                   |                   |   |
| Printer                                                | QĘ                                                   |                   |   |
| Number of Copies                                       |                                                      |                   |   |
| Save Report                                            | N 💌 No                                               |                   |   |
| Spreadsheet Name                                       |                                                      |                   |   |
| [10-53-54 - HR65 1 ] Ready                             |                                                      |                   | • |

- 2. When setting up the HR Writer Report job on the HR Writer Request (HR170.1) you must turn on the Spreadsheet flag, **by placing a 'Y' in the Spreadsheet field**.
- 3. If you forget these steps the first time you run the report, you can always go back to the HR65.1 and HR170, change the information, then click the **Change** button. If both of these steps have been completed and you have submitted your HR170 job to process, then to download your CSV file, complete the following steps:

| ≡ Menu                 |       |                              |                                                |          |                  |                   |                |                |                 | ۹ •     | hr170 | X Go            | â |
|------------------------|-------|------------------------------|------------------------------------------------|----------|------------------|-------------------|----------------|----------------|-----------------|---------|-------|-----------------|---|
|                        |       |                              |                                                |          | HR170 - Hum      | an Resource Write | Report Request |                |                 |         |       |                 | + |
| Special Actions 🔻      | + Add | 🖉 Change                     | 💼 Delete                                       | Previous | <b>©</b> Inquire | Next              | Quick Submit   | 🗄 Work Fi      | le Distribution | Inquire | •   ▼ | Related Forms 🔻 |   |
| Parameters             |       | Submit                       | Job Na<br>Job Descript<br>User Na<br>Data Area | on       | QE<br>QE         |                   | ob Sched       |                | Print Mgr       | •       |       |                 | Ŷ |
|                        |       | Author<br>Frequency<br>Title |                                                | QĒ       |                  | AT BENEFITS       | c              | Ξ.             |                 |         |       |                 |   |
|                        |       |                              | Company                                        | QE       |                  |                   |                | Employee Group |                 | Q       |       |                 |   |
|                        |       | Pr                           | ocess Level                                    | QE       |                  |                   |                | Department     | QE              |         |       |                 |   |
|                        |       |                              | User Level                                     |          | QE               |                   |                | Location       |                 | Q≣      |       |                 |   |
|                        |       |                              | Supervisor                                     |          | Q≣               |                   |                | Union Code     |                 | Q       |       |                 |   |
|                        |       |                              | Job Class                                      | QE       |                  |                   |                | Job Code       |                 | QE      |       |                 |   |
|                        |       |                              | Status                                         | Q= Q=    | QE QE            |                   |                | Employee       |                 | QE      |       | Q≡              |   |
|                        |       |                              | As of Date                                     | 8        |                  |                   |                | Date           |                 |         |       |                 |   |
|                        |       |                              | ine Spacing<br>ss Individual                   | 1 v One  |                  |                   |                |                |                 |         |       |                 |   |
|                        |       | :                            | Spreadsheet                                    | Ŧ        |                  |                   |                |                |                 |         |       |                 | ~ |
| [10:55:04 - HR170 ] Re | ady   |                              | C VIII                                         | N- N-    |                  |                   |                |                |                 |         |       |                 | ↑ |

a. From the **HR170**, Click the **Related Forms** drop down menu and select **Job List**.

|          |                     | 1           | Name co  | lumn if th   | e job  | o has bee    | en processe | ed.     |        |                 |    |   |            |
|----------|---------------------|-------------|----------|--------------|--------|--------------|-------------|---------|--------|-----------------|----|---|------------|
|          | Menu                |             |          |              |        |              |             |         |        |                 | Go | â |            |
|          |                     |             |          |              |        | Job List -   |             |         |        |                 |    |   | +          |
| Jo       | b Actions 🔻         | C Inquire   | 💼 Delete | Quick Submit |        | Q Search     | Find Next   | 🕢 Reset | Export | Related Forms 🔻 |    |   |            |
| User     | Name                |             |          |              |        |              |             |         |        |                 |    |   |            |
|          |                     |             | QE       |              |        |              |             |         |        |                 |    |   |            |
|          |                     |             |          |              |        |              |             |         |        |                 |    |   |            |
|          | Job Name            | Description | Reports  | Parameters   | Status |              |             |         |        |                 |    |   |            |
| <u> </u> | 00001               | 00001       | 0        | HR170        |        |              |             |         |        |                 |    |   | ^          |
|          | 000645              | 000645      | 0        | PA102        |        |              |             |         |        |                 |    |   |            |
|          | 01                  | 01          | 0        | XP391        |        |              |             |         |        |                 |    |   |            |
|          | 01218               | 01218       | 0        | HR170        |        |              |             |         |        |                 |    |   |            |
|          | 02                  | 02          | 0        | XP391        |        |              |             |         |        |                 |    |   |            |
|          | 02272019            | 02272019    | 0        | HR170        |        |              |             |         |        |                 |    |   |            |
|          | 03                  | 03          | 0        | XP391        |        |              |             |         |        |                 |    |   |            |
|          | 04                  | 04          | 0        | XP391        |        |              |             |         |        |                 |    |   |            |
|          | 04232015            | 04232015    | 0        | HR170        |        |              |             |         |        |                 |    |   |            |
|          | 06                  | 06          | 0        | XP391        |        |              |             |         |        |                 |    |   |            |
|          | 06302017            | 06302017    | 0        | XP391        |        |              |             |         |        |                 |    |   |            |
|          | 08                  | 08          | 3        | XP391        | Norma  | I Completion |             |         |        |                 |    |   |            |
|          | 08212019            | 08212019    | 4        | HR170        | Norma  | I Completion |             |         |        |                 |    |   |            |
|          | 09                  | 09          | 0        | XP391        |        |              |             |         |        |                 |    |   |            |
|          | 1                   | 1           | 0        | XP202        |        |              |             |         |        |                 |    |   |            |
|          | 10                  | 10          | 0        | XP391        |        |              |             |         |        |                 |    |   |            |
|          |                     |             | 0        | PA113        |        |              |             |         |        |                 |    |   |            |
|          |                     |             | 0        | PA113        |        |              |             |         |        |                 |    |   | ~          |
|          |                     | 1           |          |              |        | Previous 25  | Next 2      | 5       |        |                 |    |   |            |
| ,        | 12:04:52 Job 1 :    |             | 6.       |              |        |              |             |         |        |                 |    |   |            |
| l        | 13:04:52 - Job List | - Read      | iy       |              |        |              |             |         |        |                 |    |   | $\uparrow$ |

b. Locate the file name you created on the HR170 (the name should appear in the **Job Name** column if the job has been processed.

c. **Click on your file**, click on **Related forms**, then click on **Print Manager** (the row should be highlighted).

| 0      | HRIS STATE  | OF ARIZONA  |          |              |            |           |         |            |                           | ←] s | ign Out |
|--------|-------------|-------------|----------|--------------|------------|-----------|---------|------------|---------------------------|------|---------|
|        | Menu        |             |          |              |            |           |         | Q <b>-</b> | Search Lawson G           | 0    | â       |
|        |             |             |          |              | Job List - |           |         |            |                           |      | +       |
| Job    | o Actions 🔻 | R Inquire   | 💼 Delete | Quick Submit | Q Search   | Find Next | 🖓 Reset | Export     | Related Forms 🔻           | 1    |         |
| User M | Name        |             |          |              |            |           |         |            | Job Schedule              |      |         |
|        |             |             | Q≣       |              |            |           |         |            | Print Manager             |      |         |
|        | Job Name    | Description | Reports  | Parameters   | Status     |           |         |            | Multi-Step Job Definition |      |         |
|        | 00001       | 00001       | 0        | HR170        |            |           |         |            | Recurring Job Definition  |      | ~       |
|        | 000645      | 000645      | 0        | PA102        |            |           |         |            |                           |      |         |
|        | 01          | 01          | 0        | XP391        |            |           |         |            |                           |      |         |

| ≡ Menu           |           |                     |            |                 |                     |                        | Go 🏫             |
|------------------|-----------|---------------------|------------|-----------------|---------------------|------------------------|------------------|
|                  |           |                     |            | Print Manager - |                     |                        | +                |
| Report Actions 🔻 | 🔍 Inquire | <u>च</u> Delete Qui | ck Print   | Q Search 🕨 🕨    | Find Next 🛛 🕑 Reset | Export Related Forms 🔻 |                  |
| User Name        |           | QE                  |            |                 |                     |                        | Time Zone: GMT-7 |
| Job Owner        | Job Name  | Description         | Parameters | File Name       | Created             |                        |                  |
|                  | TEST123   | test                | HR170      | 08212019te      | 01/31/2020 10:27:18 |                        | ^                |
|                  | TEST123   | test                | HR170      | HR170.prt       | 01/31/2020 10:27:18 |                        |                  |
|                  | BN247     | Beneficiary Listing | BN247      | BN247.prt       | 01/26/2020 23:00:19 |                        |                  |
|                  | GS        | GS                  | BN242      | BN242.prt       | 01/26/2020 22:53:06 |                        |                  |

### d. Click on your CSV File (it will be under File Name and will be all uppercase)

#### e. Right-click on CSV File, click on View

| $\equiv$ Menu |                |                        |                     |                |                     |          | Search Lawson   | Go        | â        |
|---------------|----------------|------------------------|---------------------|----------------|---------------------|----------|-----------------|-----------|----------|
|               |                |                        | P                   | rint Manager - |                     |          |                 |           | +        |
| Report Action | ns 🔻 📿 Inquire | e 💼 Delete Quid        | k Print Q           | Search         | Find Next 🕑 Reset   | 🗎 Export | Related Forms 🔻 |           |          |
| User Name     |                | QE                     |                     |                |                     |          |                 | Time Zone | e: GMT-7 |
| 📃 🛛 Job Owne  | er Job Name    | Description            | Parameters          | File Name      | Created             |          |                 |           |          |
|               | TEST123        | test                   | HR170               | 08212019te     | 01/31/2020 10:27:18 |          |                 |           |          |
|               | TEST123        | test                   | Distribute to Group | R170.prt       | 01/31/2020 10:27:18 |          |                 |           |          |
|               | BN247          | Beneficiary Listing    | Distribute to User  | N247.prt       | 01/26/2020 23:00:19 |          |                 |           |          |
|               | GS             | GS                     |                     | v242.prt       | 01/26/2020 22:53:06 |          |                 |           |          |
|               | BN230          | Plan Particpant Report | View                | v230.prt       | 01/26/2020 22:32:09 |          |                 |           |          |
|               | BN230          | Plan Particpant Report | Print               | duction        | 01/26/2020 22:32:09 |          |                 |           |          |
|               | JOB            | job                    | Quick Print         | P360.prt       | 01/26/2020 17:20:34 |          |                 |           |          |
|               | 1112017        | 111                    | Delete              | ۲202.prt       | 01/26/2020 16:58:10 |          |                 |           |          |
| _             |                |                        |                     |                |                     |          |                 |           |          |

### f. Click on Create CSV File

|                         |                                                                                                    |                                                                                                    | Q ▼ Search Lawson                                                                                                    | Go                                                                                                    | â                                                                                                    |
|-------------------------|----------------------------------------------------------------------------------------------------|----------------------------------------------------------------------------------------------------|----------------------------------------------------------------------------------------------------|----------------------------------------------------------------------------------------------------|----------------------------------------------------------------------------------------------------|
| 0821                    | 12019te (Job TEST123 - Step 1)                                                                                        |                                                                                                    |                                                                                                    |                                                                                                    | +                                                                                                    |
| Distribute 🔻 View Optio | ons ▼ Quick Print Rela                                                                                                | ted Reports 🔻                                                                                                    |                                                                                                    |                                                                                                    |                                                                                                    |
|                         |                                                                                                    |                                                                                                    | Page 1                                                                                                    |                                                                                                    | ^                                                                                                    |
| ection Criteria         |                                                                                                    |                                                                                                    |                                                                                                    |                                                                                                    |                                                                                                    |
| Beginning Value         | Ending Value                                                                                                    | Select Type                                                                                                    |                                                                                                    |                                                                                                    |                                                                                                    |
| *AD<br>T1               | T2                                                                                                    | Population<br>Population                                                                                                    |                                                                                                    |                                                                                                    |                                                                                                    |
|                         | Distribute View Option<br>Human Resource Writer<br>Author: AT-BN Title:<br>lection Criteria<br>Beginning Value<br>*AD | Human Resource Writer Report Generation<br>Author: AT-BN Title: 08212019test<br>Lection Criteria<br>Beginning Value<br>+AD Ending Value | Distribute  View Options  Quick Print Related Reports Human Resource Writer Report Generation Author: AT-BN Title: 08212019test lection Criteria Beginning Value AD Ending Value Fopulation | User Construction of the second of the second of the seco | 08212019te (Job TEST123 - Step 1)         Distribute ▼       View Options ▼       Quick Print       Related Reports ▼         Human Resource Writer Report Generation       Page 1         Author: AT-BN       Title: 08212019test         lection Criteria       Ending Value       Select Type         *AD       Population |

g. Click **Open** – this should open the CSV file in Excel, and you can now save the CSV file as an MS Excel file.

| ≡ Menu                    |               |                          |                                                                                                    |                                                                                                    |                                            |                   |                  |      |            | Go | â           |
|---------------------------|---------------|--------------------------|----------------------------------------------------------------------------------------------------|----------------------------------------------------------------------------------------------------|--------------------------------------------|-------------------|------------------|------|------------|----|-------------|
|                           |               |                          |                                                                                                    | 0821                                                                                                    | 2019te (Job TEST123 - Step                 | 1)                |                  |      |            |    | +           |
| ← Back                    | Print         | Create CSV File          | Distribute 🔻                                                                                                    | View Option                                                                                             | ns 🔻 Quick Print                           | Related Reports 🔻 |                  |      |            |    |             |
| HR170 Date 01,<br>Time 10 |               |                          | Human Re.<br>Author: AT-BN                                                                                                    |                                                                                                    | Report Generation<br>08212019test          |                   |                  | Page | 1          |    | ^           |
|                           |               | Report Select            | cion Criteria                                                                                                    |                                                                                                    |                                            |                   |                  |      |            |    |             |
| Item Group                | Inc/Exc       | Item Name                | Beginning                                                                                                    | Value                                                                                                   | Ending Value                               | Selec             | ct Type          |      |            |    |             |
|                           | I             | Process Level<br>Status  | *AD<br>T1                                                                                                    |                                                                                                    | T2                                         |                   | lation<br>Lation |      |            |    |             |
| Data For 1                | Entered Co    | ompany 1                 |                                                                                                    |                                                                                                    |                                            |                   |                  |      |            |    |             |
| HR170 Date 01.<br>Time 10 |               | At                       | Human Re<br>Company<br>ithor: AT-BN                                                                                                    | 1 STATE OF                                                                                              | Report Generation<br>ARIZONA<br>212019test |                   |                  | Page | 2          |    |             |
|                           | Proc<br>Level |                          | Action<br>Code                                                                                                    | Reason<br>(1)                                                                                           | Empl<br>Status                             |                   |                  |      |            |    |             |
| Employee                  | ADHRD         | Rate of Pay<br>          |                                                                                                    | (1)                                                                                                    |                                            |                   |                  |      |            |    |             |
|                           | to Next       | Pages 1-40 of 2004       | POSUPDATE<br>POSUPDATE<br>JOB CHANGE<br>JOB CHANGE<br>STATUS CHG<br>SEPARATION<br>SEPARATION<br>SEPARATION<br>FOSUPDATE<br>POSUPDATE<br>POSUPDATE<br>I-9 - EEO<br>I-9 - EEO | JC-PROPP<br>JC-PROPP<br>ST-PS-RULE<br>SEP-LID<br>SEP-LID<br>SEP-LID<br>I-9 EE04<br>I-9 EE04<br>I-9 EE04 |                                            |                   |                  |      |            |    | Ŷ           |
| [ 13:50:57 - P            | Print Manage  | Do you want to open or s | ave <b>08212019te.csv</b> f                                                                                                    | rom s <mark>3test.azdoa.go</mark>                                                                       | v?                                         |                   | Open             | Save | ▼ Cancel × | e  | ↑<br>100% ▼ |

# Example of a CSV File – Report Image

| IIIIIIIIIIIIIIIIIIIIIIIIIIIIIIIIIIIII | ♥                       | YOUT FORMULAS      | data review   | VIEW ACROBAT                   | BN247 - Excel  |               |              |          |            |            | ? 🖻 – 🗖       |
|---------------------------------------|-------------------------|--------------------|---------------|--------------------------------|----------------|---------------|--------------|----------|------------|------------|---------------|
| 24 *                                  | $\times \checkmark f_x$ |                    |               |                                |                |               |              |          |            |            |               |
| A                                     | В                       | С                  | D             | E                              | F              | G             | н            | I.       | J          | К          | L             |
| BNF-COMPANY                           | PRS-NAME                | BNF-PLAN-TYPE-XLT  | BNF-PLAN-CODE | PLN-DESC                       | PLN-START-DATE | PLN-STOP-DATE | BNF-EMPLOYEE | EMP-NAME | TERMINATED | BNF-P-NAME | BNF-PRIM-CNTG |
|                                       | 1 STATE OF ARIZONA      | Employee Life/AD&D | BASC          | BASIC LIFE - HARTFORD          | 10/1/2001      |               |              |          |            |            | Primary       |
|                                       | 1 STATE OF ARIZONA      | Employee Life/AD&D | BASC          | BASIC LIFE - HARTFORD          | 10/1/2001      |               |              |          |            |            | Primary       |
|                                       | 1 STATE OF ARIZONA      | Employee Life/AD&D | BASC          | BASIC LIFE - HARTFORD          | 10/1/2001      |               |              |          |            |            | Primary       |
|                                       | 1 STATE OF ARIZONA      | Employee Life/AD&D | BASC          | BASIC LIFE - HARTFORD          | 10/1/2001      |               |              |          |            |            | Primary       |
|                                       | 1 STATE OF ARIZONA      | Employee Life/AD&D | BASC          | BASIC LIFE - HARTFORD          | 10/1/2001      |               |              |          |            |            | Primary       |
|                                       | 1 STATE OF ARIZONA      | Employee Life/AD&D | HELS          | THE HARTFORD SUPPLEMENTAL LIFE | 10/1/2009      |               |              |          |            |            | Primary       |
|                                       | 1 STATE OF ARIZONA      | Employee Life/AD&D | HELS          | THE HARTFORD SUPPLEMENTAL LIFE | 10/1/2009      |               |              |          |            |            | Primary       |
|                                       | 1 STATE OF ARIZONA      | Employee Life/AD&D | HELS          | THE HARTFORD SUPPLEMENTAL LIFE | 10/1/2009      |               |              |          |            |            | Primary       |
|                                       | 1 STATE OF ARIZONA      | Employee Life/AD&D | HELS          | THE HARTFORD SUPPLEMENTAL LIFE | 10/1/2009      |               |              |          |            |            | Primary       |
|                                       | 1 STATE OF ARIZONA      | Employee Life/AD&D | HELS          | THE HARTFORD SUPPLEMENTAL LIFE | 10/1/2009      |               |              |          |            |            | Primary       |
|                                       | 1 STATE OF ARIZONA      | Employee Life/AD&D | HELS          | THE HARTFORD SUPPLEMENTAL LIFE | 10/1/2009      |               |              |          |            |            | Primary       |
|                                       | 1 STATE OF ARIZONA      | Employee Life/AD&D | HELS          | THE HARTFORD SUPPLEMENTAL LIFE | 10/1/2009      |               |              |          |            |            | Primary       |
| 1                                     | 1 STATE OF ARIZONA      | Employee Life/AD&D | HELS          | THE HARTFORD SUPPLEMENTAL LIFE | 10/1/2009      |               |              |          |            |            | Primary       |
|                                       | 1 STATE OF ARIZONA      | Employee Life/AD&D | SLPT          | SUPPLEMENTAL LIFE - STANDARD   | 10/1/2001      | 9/30/2009     |              |          |            |            | Primary       |
|                                       | 1 STATE OF ARIZONA      | Employee Life/AD&D | SLPT          | SUPPLEMENTAL LIFE - STANDARD   | 10/1/2001      | 9/30/2009     |              |          |            |            | Primary       |
|                                       | 1 STATE OF ARIZONA      | Employee Life/AD&D | SLPT          | SUPPLEMENTAL LIFE - STANDARD   | 10/1/2001      | 9/30/2009     |              |          |            |            | Primary       |
|                                       | 1 STATE OF ARIZONA      | Employee Life/AD&D | SLPT          | SUPPLEMENTAL LIFE - STANDARD   | 10/1/2001      | 9/30/2009     |              |          |            |            | Primary       |
|                                       | 1 STATE OF ARIZONA      | Employee Life/AD&D | SLPT          | SUPPLEMENTAL LIFE - STANDARD   | 10/1/2001      | 9/30/2009     |              |          |            |            | Primary       |
|                                       | 1 STATE OF ARIZONA      | Employee Life/AD&D | SLPT          | SUPPLEMENTAL LIFE - STANDARD   | 10/1/2001      | 9/30/2009     |              |          |            |            | Primary       |
|                                       | 1 STATE OF ARIZONA      | Employee Life/AD&D | SLPT          | SUPPLEMENTAL LIFE - STANDARD   | 10/1/2001      | 9/30/2009     |              |          |            |            | Primary       |
|                                       | 1 STATE OF ARIZONA      | Employee Life/AD&D | SLPT          | SUPPLEMENTAL LIFE - STANDARD   | 10/1/2001      | 9/30/2009     |              |          |            |            | Primary       |